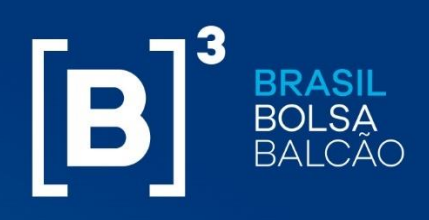

## **MANUAL OPERACIONAL**

INFORMAÇÃO PÚBLICA – PUBLIC INFORMATION

**Risk Services – Margin Simulator** 

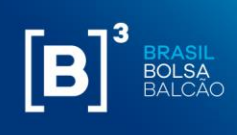

## **Sumário**

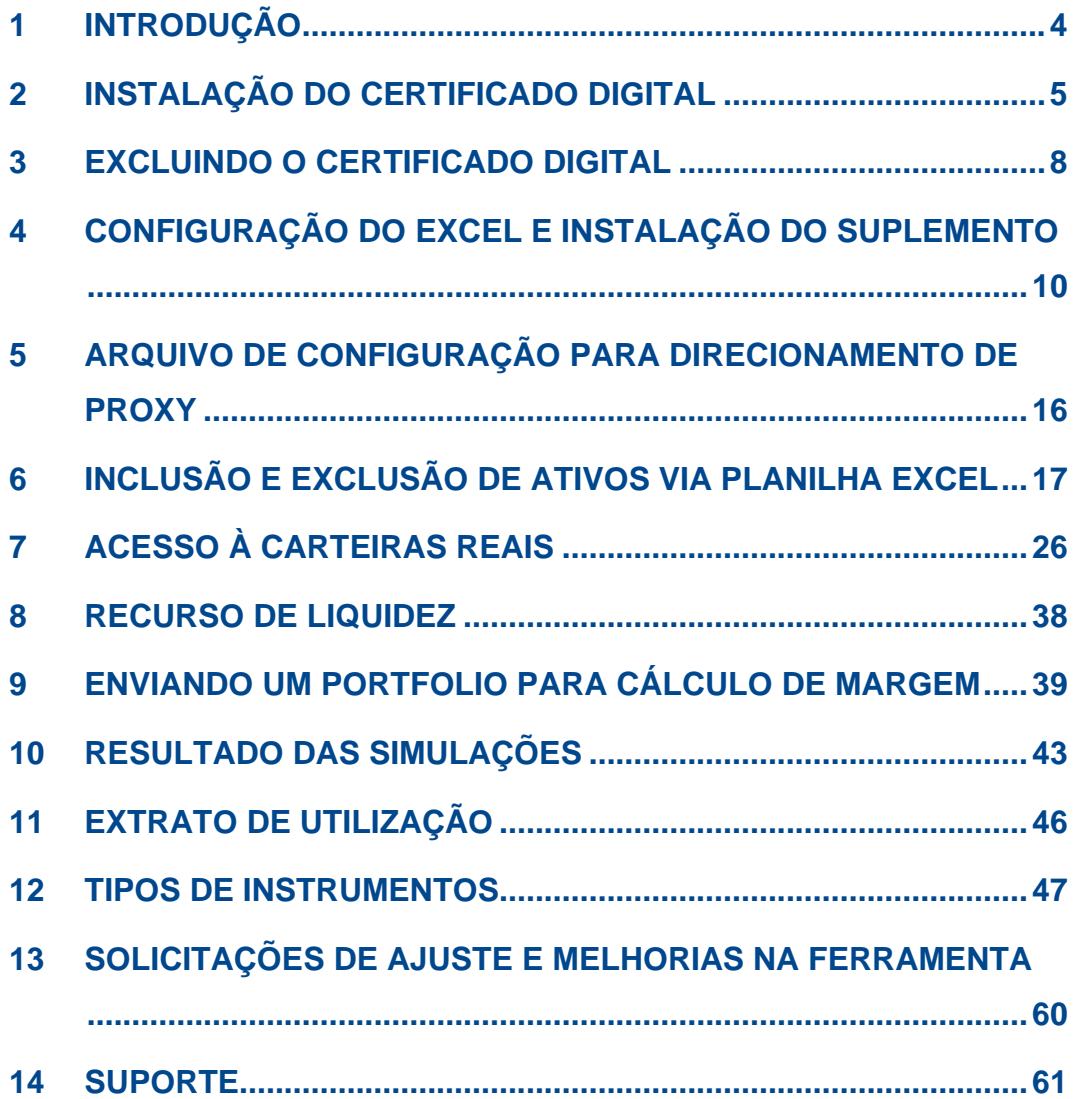

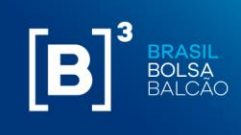

#### **IMPORTANTE!**

- O módulo CORE 0, sistema ao qual o Margin Simulator está ligado através de uma API, não traz informações sobre chamada de margem adicional;
- Carteiras simuladas podem apresentar diferentes chamadas de margem ao decorrer do dia, pois levam em consideração as janelas de liquidação descritas no link: http://www.b3.com.br/pt\_br/produtos-e-servicos/compensacao-eliquidacao/clearing/grades-e-janelas/;
- Para obter o valor correto da simulação do cálculo de risco, o usuário deve preencher os campos com todas as características e valores correspondentes à posição registrada na B3;
- A margem requerida que é cobrada na abertura do dia seguinte à simulação pode ter variações relevantes devido ao processo de final de dia (EoD), no qual são atualizados preços e podem ser atualizados cenários de estresse dos fatores de risco;
- A liberação de garantias pode estar sujeita a outras obrigações do comitente com a Câmara (ex.: valor devedor de liquidação na janela financeira) que não são consideradas no cálculo de margem;
- O PNP/PL responsável pelo comitente pode adotar uma política que resulte na exigência de garantias adicionais ao requerimento da Câmara.
- Para acessar a funcionalidade de importação automatizada da carteira de final de dia ou intraday, é necessário aprovação prévia junto PNP/PN responsável pela conta.

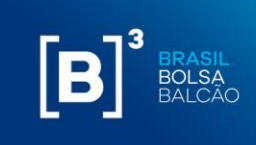

## <span id="page-3-0"></span>**1 INTRODUÇÃO**

Este documento apresenta os procedimentos operacionais para uso da ferramenta Margin Simulator.

Nele serão encontradas as descrições de como instalar o certificado digital e o add-in do Excel, bem como o modo de uso da ferramenta.

O resultado da simulação será descrito detalhadamente assim como os tipos de instrumentos utilizados na ferramenta, com explicações de cada campo e seus parâmetros.

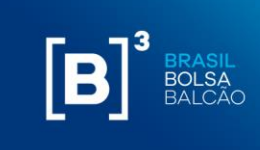

## <span id="page-4-0"></span>**2 INSTALAÇÃO DO CERTIFICADO DIGITAL**

Será disponibilizado pela B3 um certificado digital para acesso às APIs (do Inglês "Application Programming Interface") do Simulador de Risco.

Para realizar a instalação do certificado digital, seguir com os passos abaixo:

**Passo 1**: Extrair arquivos da pasta zipada;

**Passo 2:** Executar, com perfil de administrador da máquina, o arquivo do tipo "Troca de Informações pessoais".

**Passo 3:** Na tela que será exibida, clicar no botão "Next"/"Avançar".

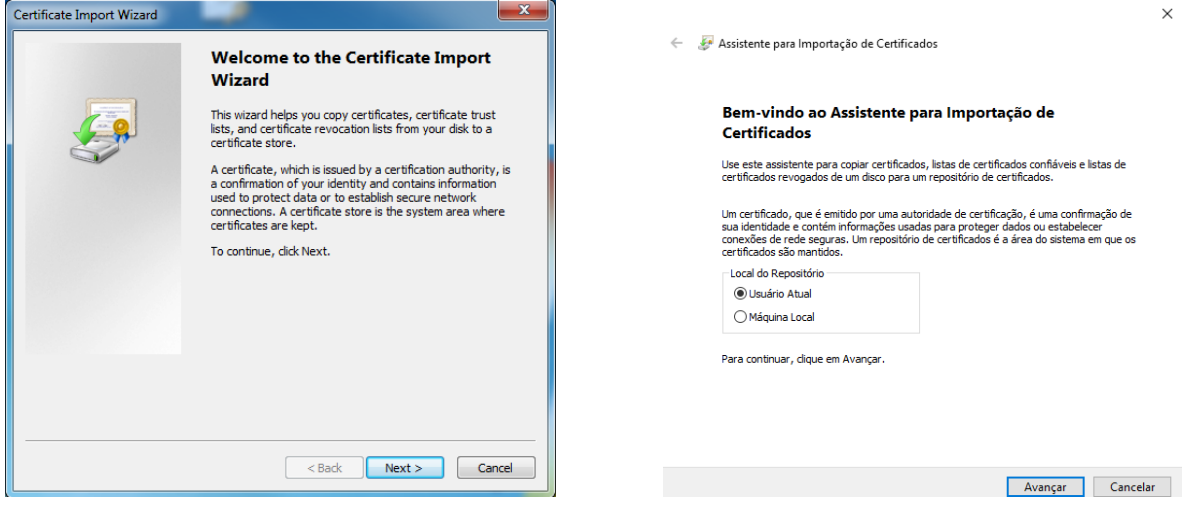

Passo 4: Clicar no botão "Next"/"Avançar" novamente;

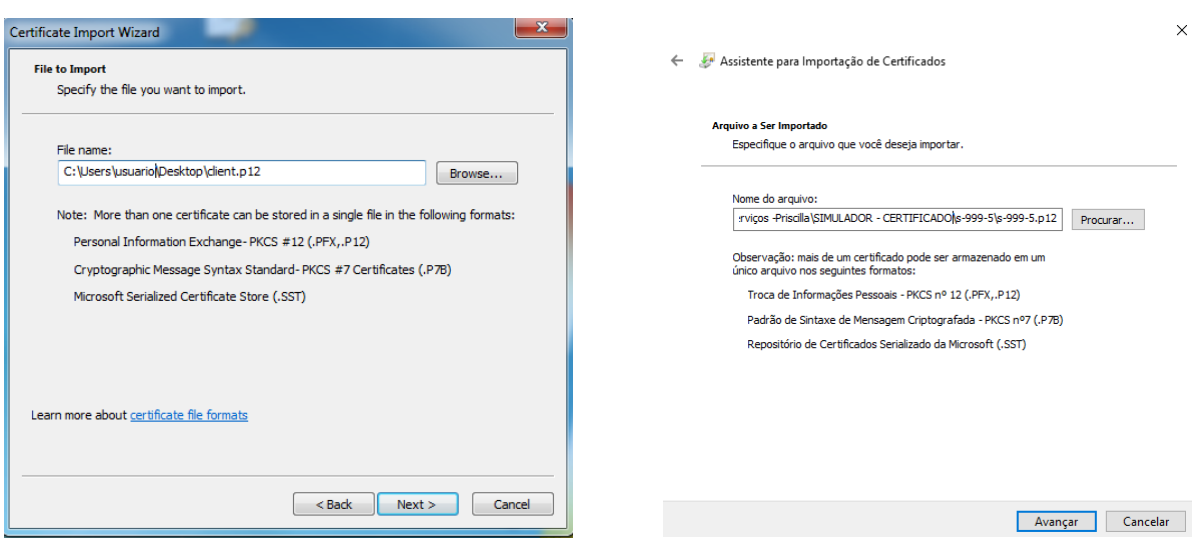

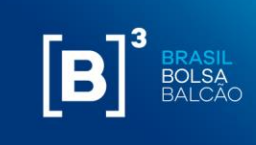

**Passo 5**: Digitar a senha fornecida pela B3 no arquivo "s-cód.cliente\_senha\_certificado" , deixando marcadas as opções padrões, e clicar no botão "Next"/"Avançar".

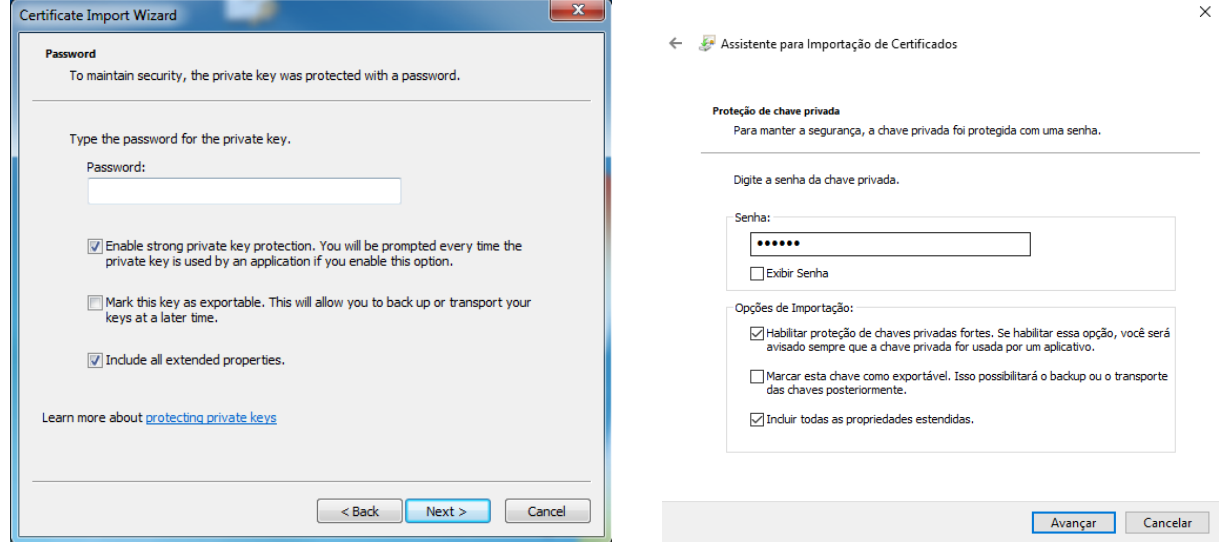

**Passo 6**: Deixar marcada a opção padrão e clicar em "Next"/"Avançar".

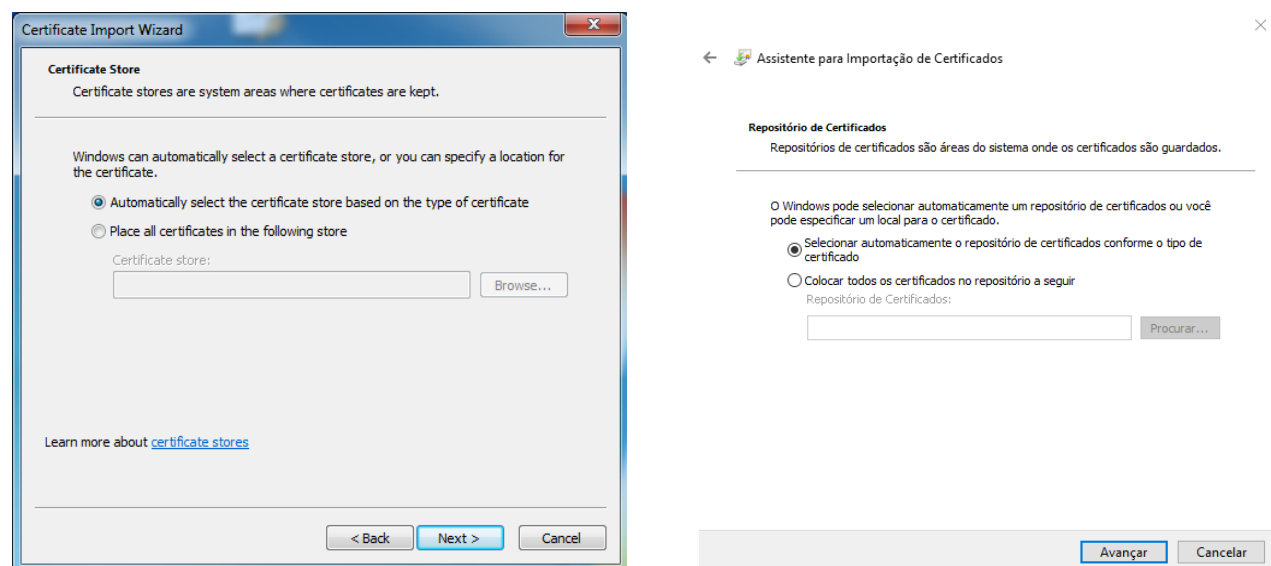

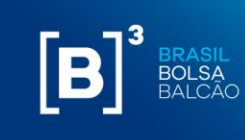

Passo 7: Para terminar a instalação, clique em "Finish"/"Concluir";

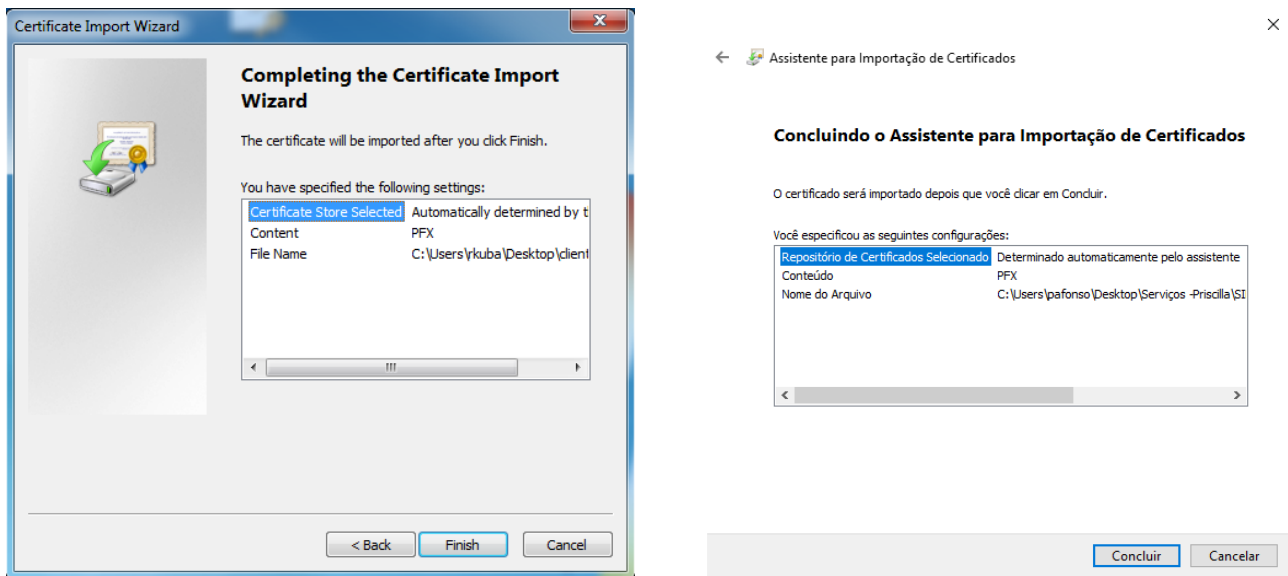

**Passo 8:** A seguinte tela de confirmação da instalação será exibida:

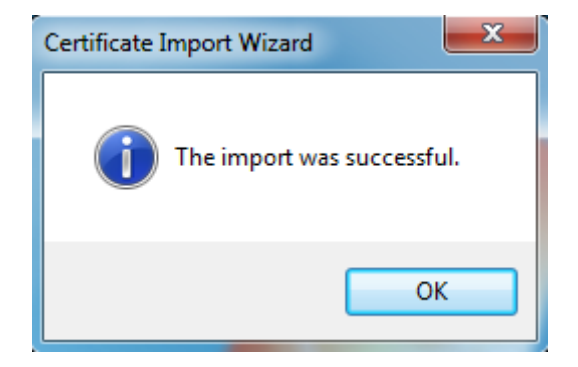

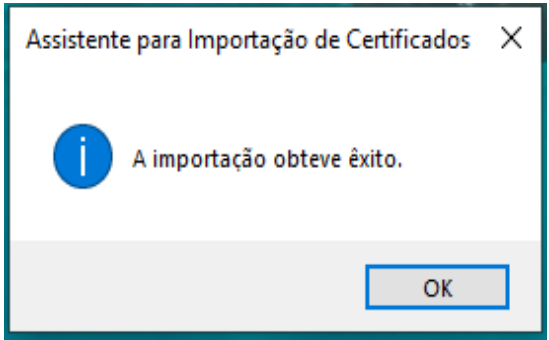

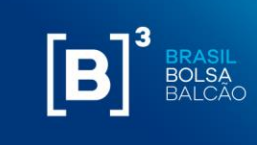

#### <span id="page-7-0"></span>**3 EXCLUINDO O CERTIFICADO DIGITAL**

Passo 1. Execute o comando "certmgr.msc";

**Passo 2.** O gerenciador de certificados aparecerá, conforme abaixo:

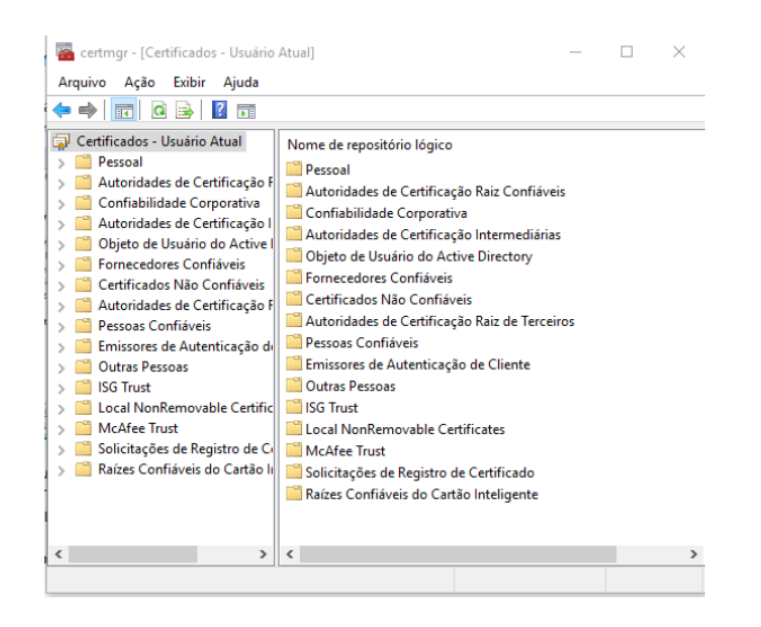

Passo 3. Vá em "Pessoal" – "Certificados":

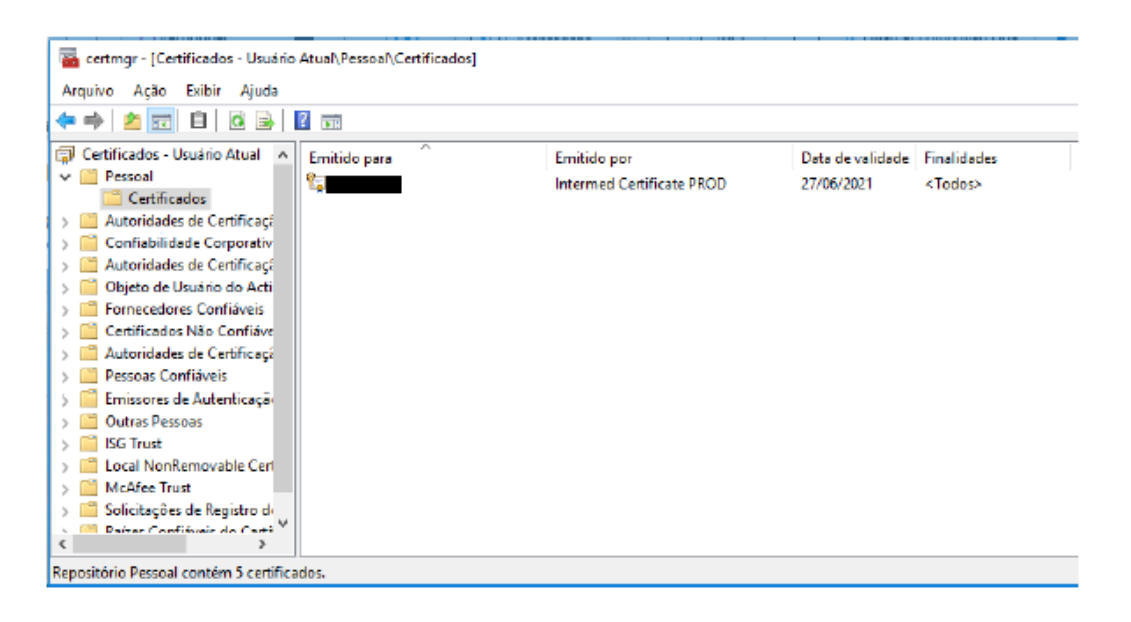

**Passo 4.** Selecionar o certificado digital com a característica "Emitido por: Intermed Certificate PROD" ;

**Passo 5.** O certificado digital selecionado será marcado em azul. Clicar no botão "X" conforme abaixo:

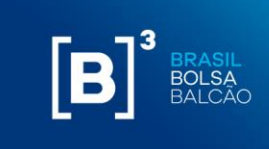

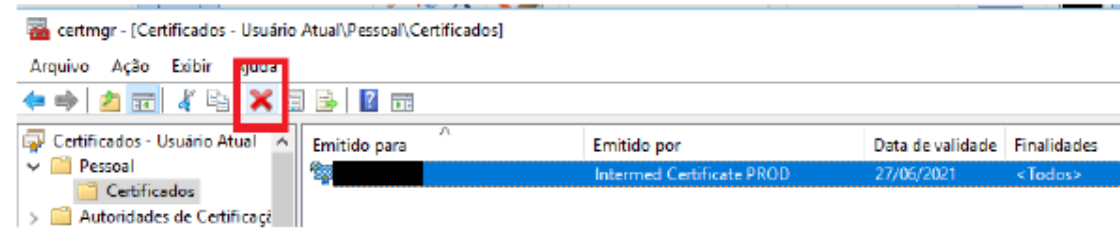

**Passo 6.** Será exibido uma tela para confirmação da exclusão do certificado digital. Clicar em "Sim";

**Passo 7.** O certificado digital será removido da sua lista de certificados.

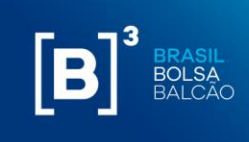

## <span id="page-9-0"></span>**4 CONFIGURAÇÃO DO EXCEL E INSTALAÇÃO DO SUPLEMENTO**

Para o correto funcionamento do Margin Simulator da B3, é necessário realizar algumas configurações no Excel e, também, realizar a instalação do suplemento do Excel (add-in), que será fornecido pela B3.

## **4.1 CONFIGURAÇÃO DO EXCEL**

Para a configuração do Excel, seguir com os passos abaixo:

**Passo 1:** No Excel, ir em "Arquivos" → "Opções". A seguinte tela será exibida:

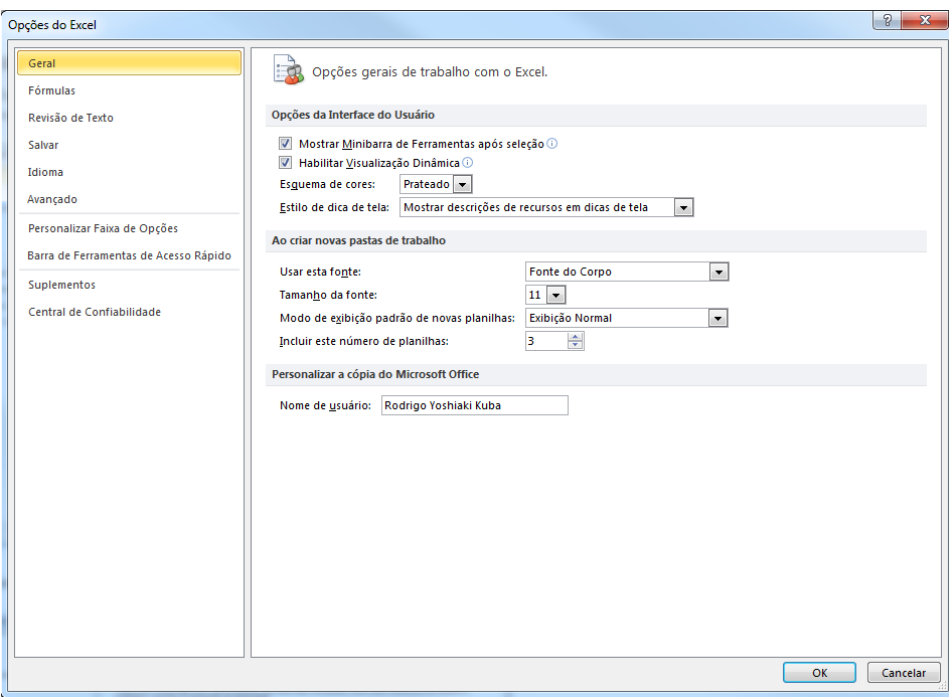

**Passo 2**: Ir em "Central de Confiabilidade", conforme abaixo:

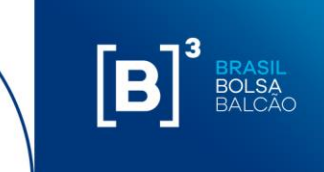

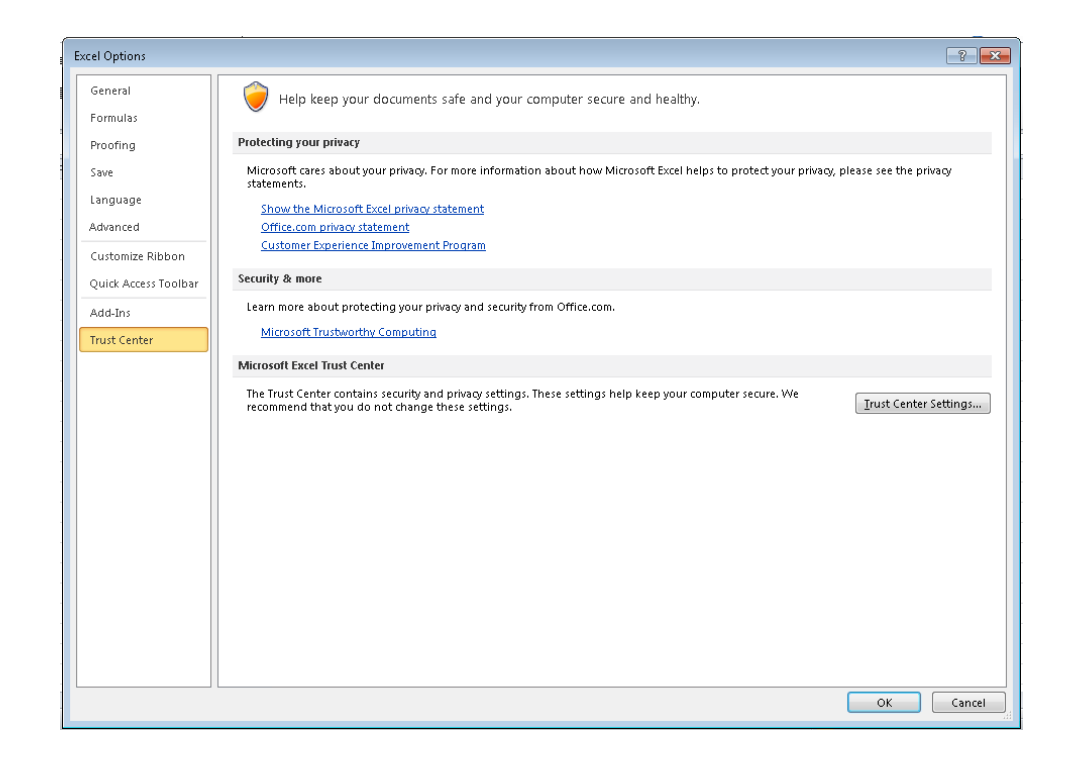

**Passo 3:** Clicar em "Configurações da Central de Confiabilidade", a seguinte tela será exibida:

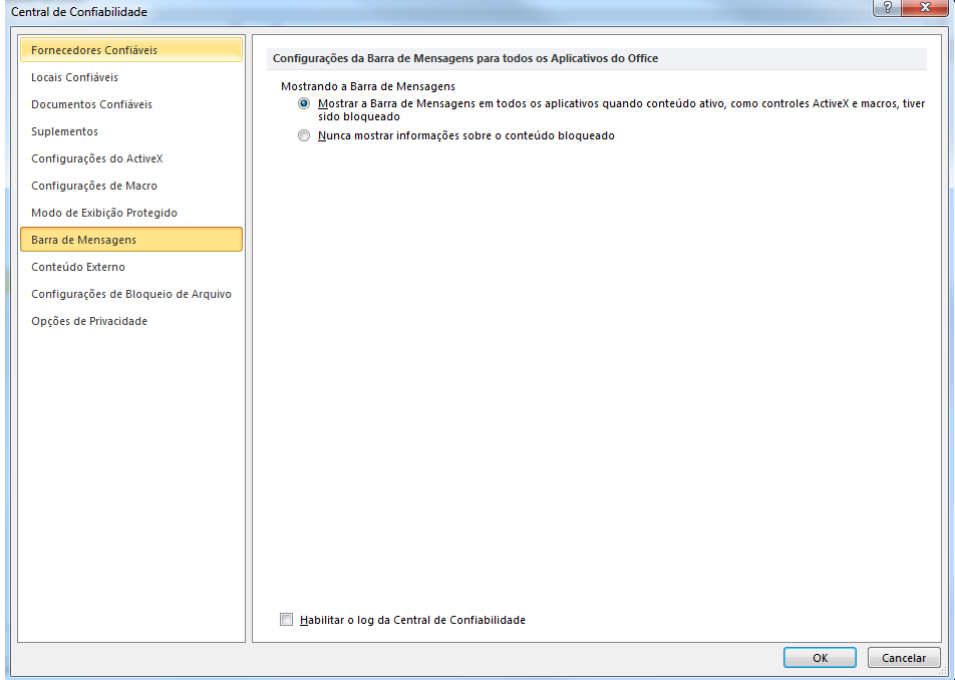

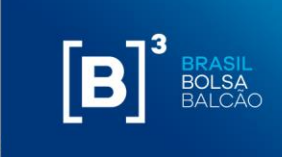

**Passo 4:** Ir para a opção "Configurações de Macro", habilitar a opção "Confiar no acesso ao modelo de objeto do projeto do VBA" e clicar em "OK":

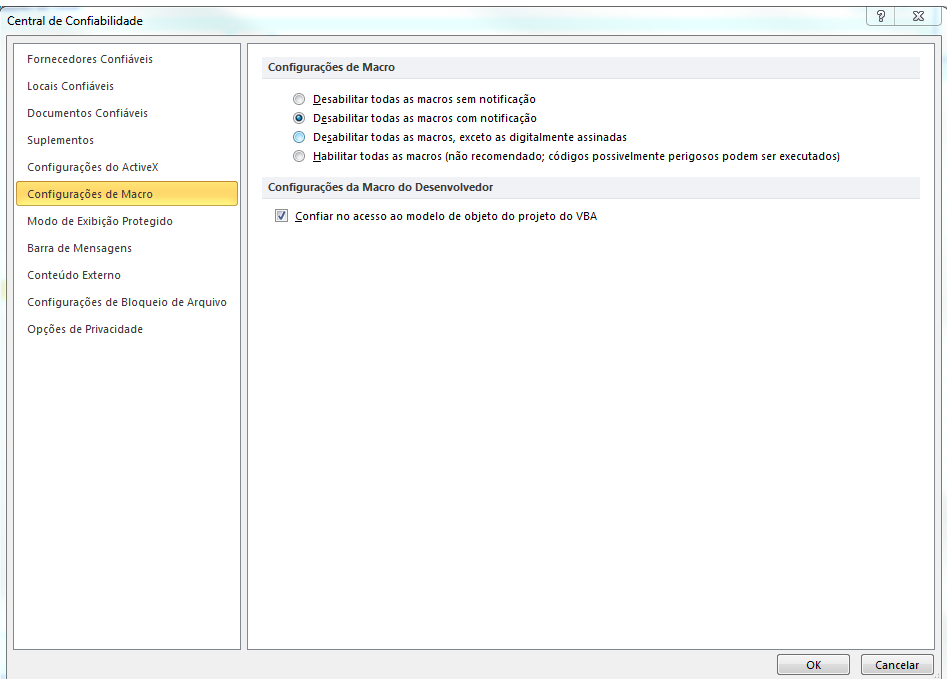

## **4.2 INSTALAÇÃO DO SUPLEMENTO DO EXCEL**

A B3 disponibilizará um suplemento (add-in) a ser instalado no Excel e um arquivo config. É importante ressaltar que a instalação do add-in é suportada apenas para Windows nas versões Microsoft Office 10 ou superior e o nome do arquivo não pode ser alterado sob hipótese alguma.

Para a instalação do suplemento e do config, seguir com os passos abaixo:

Passo 1: Copiar o arquivo B3 CORS.xlam para o seguinte diretório:

Diretório: C:\Users\{usuário}\AppData\Roaming\Microsoft\Excel\XLSTART, onde {usuário} é o seu usuário de rede. A pasta AppData é uma pasta oculta no Windows.

**Passo 2:** Abrir o Excel;

**Passo 3:** Vá em "Arquivos" → "Opções". A seguinte tela será exibida:

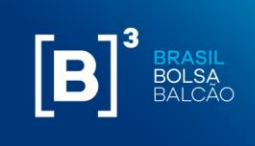

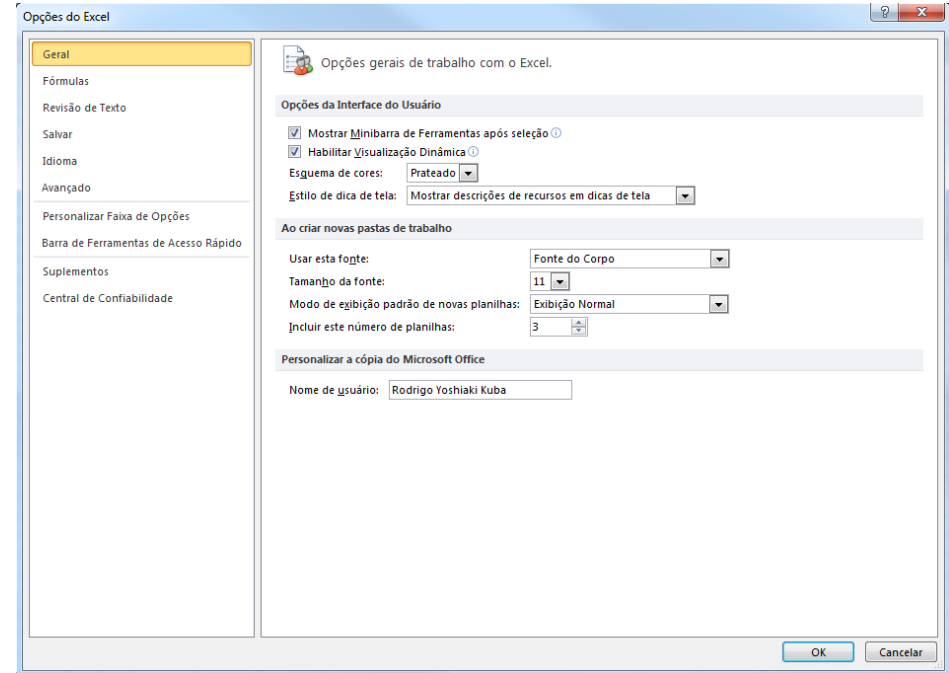

**Passo 4:** Ir em "Suplementos". A seguinte tela será exibida:

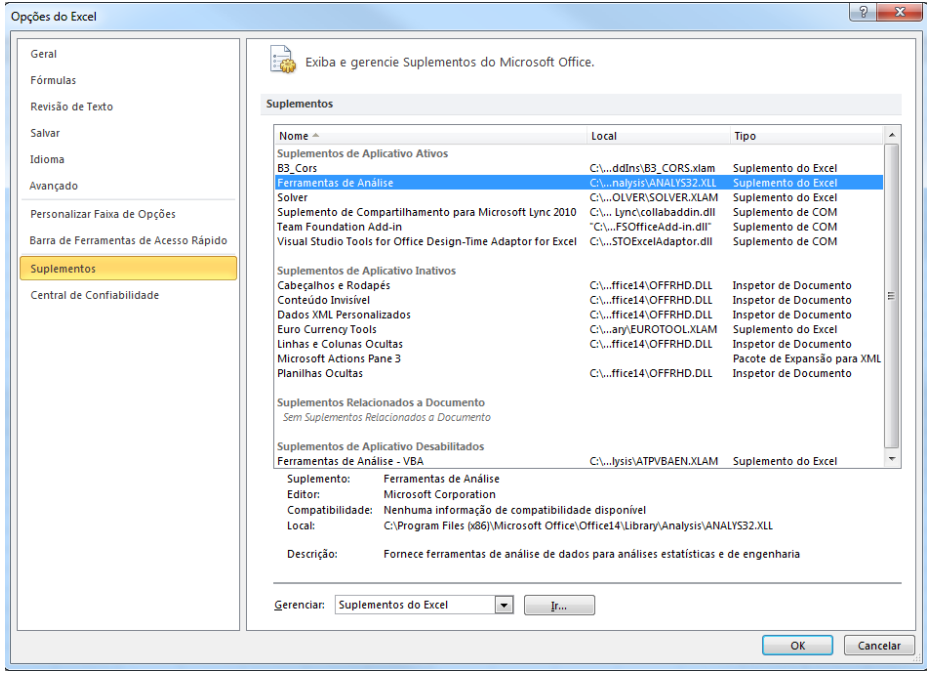

**Passo 5:** Em "Gerenciar", selecionar a opção "Suplementos do Excel" e clicar no botão "Ir...". A seguinte tela será exibida:

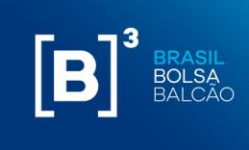

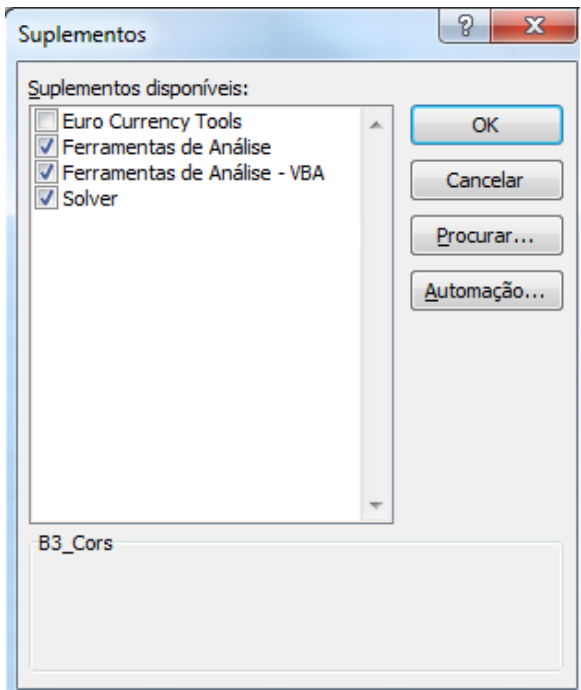

**Passo 6:** Clicar no botão "Procurar...".

a. Procurar pelo add-in na pasta b.

C:\Users\{usuário}\AppData\Roaming\Microsoft\Excel\XLSTART, onde {usuário} é o seu usuário de rede.

b. Selecionar o arquivo B3\_CORS.xlam e clicar em "OK". A seguinte tela será exibida:

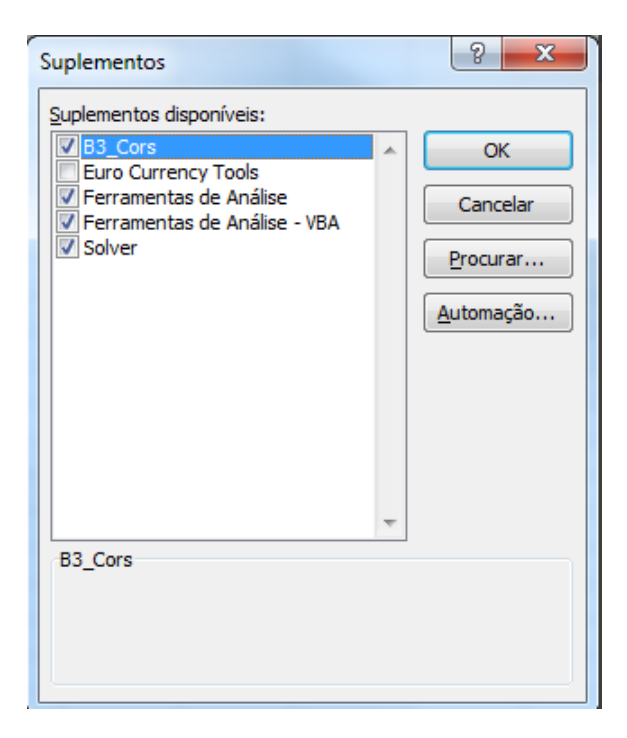

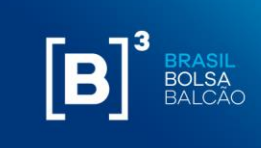

**Passo 7:** Selecionar o suplemento "B3\_Cors" e clicar em "OK".

A opção "Suplementos" será habilitada no Excel, com a funcionalidade "Carregar CORS", conforme imagem abaixo:

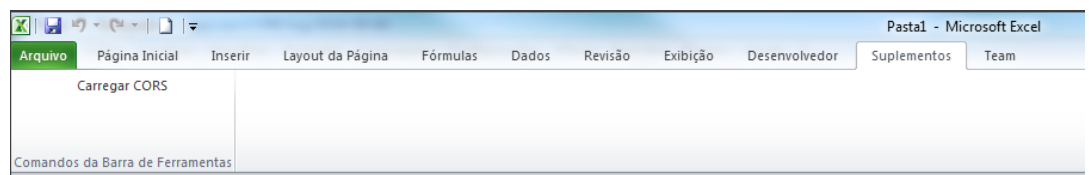

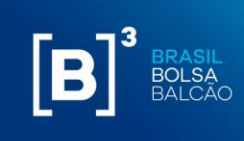

## <span id="page-15-0"></span>**5 ARQUIVO DE CONFIGURAÇÃO PARA DIRECIONAMENTO DE PROXY**

Além da instalação do add-in do Excel, também é necessária a inclusão de um arquivo de configuração.

O arquivo deve ser criado conforme abaixo e copiado na pasta: **C:\Users\{usuário}\AppData\Roaming\Microsoft\Excel**, onde {usuário} é o usuário de rede e a pasta AppData é uma pasta oculta no Windows. Note que o diretório da configuração é em um nível anterior ao do add-in.

Abaixo, segue configuração do arquivo e exemplo:

CERTIFICATE\_CN= (usuário do certificado). *Ex.: s-999-1*

PROXY\_SERVER=incluir\_o\_servidor\_proxy\_e\_porta (caso o acesso à internet da instituição não utilize proxy, deixar informação em branco).

cors.cfg - Bloco de Notas Arquivo Editar Formatar Exibir Ajuda CERTIFICATE CN=s-999-1 PROXY SERVER=http://proxy.com.br:8080

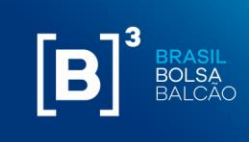

## <span id="page-16-0"></span>**6 INCLUSÃO E EXCLUSÃO DE ATIVOS VIA PLANILHA EXCEL**

A planilha do Margin Simulator permite ao usuário, através da inclusão de ativos financeiros e valores mobiliários transacionados nos mercados administrados pela B3, criar um portfólio hipotético e enviar os dados para cálculo de risco.

Existem três formas de inclusão de ativos na carteira via planilha Excel que serão descritas abaixo.

## **6.1 INCLUSÃO POR TIPO DE POSIÇÃO**

Para adicionar ativos na carteira, o usuário deve selecionar o tipo de posição desejada:

- i. Derivativo;
- ii. Ação;
- iii. Opção sobre Ação;
- iv. Termo de Ação;
- v. Garantia;
- vi. BTB (empréstimo de títulos);
- vii. Evento Corporativo BTB;
- viii. Leilão de Swap Cambial (pré boleta);
- ix. Swap;
- x. Opção Flexível;
- xi. Termo;
- xii. Recompra de Ação;
- xiii. Termo de Ouro.

As características desses tipos de ativos, serão descritos no item 12 desse documento.

Haverá um campo "Filtrar" onde será possível inserir parte do código de negociação e a planilha buscará um valor aproximado alfabeticamente para que o usuário esteja mais próximo do código de negociação escolhido.

**Importante:** para usuários que utilizam o Excel em português, deve ser utilizado vírgula "," como separador de decimais (Ex: 15,10). Para usuários que utilizam o Excel em inglês, deve ser utilizado ponto "." como separador de decimais (Ex: 15.10). Para usuários que utilizarem a API deve ser utilizado ponto "." como separador de decimais.

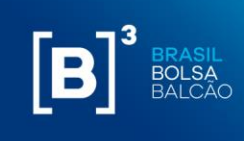

## $[B]^{3}$ **MARGIN SIMULATOR**

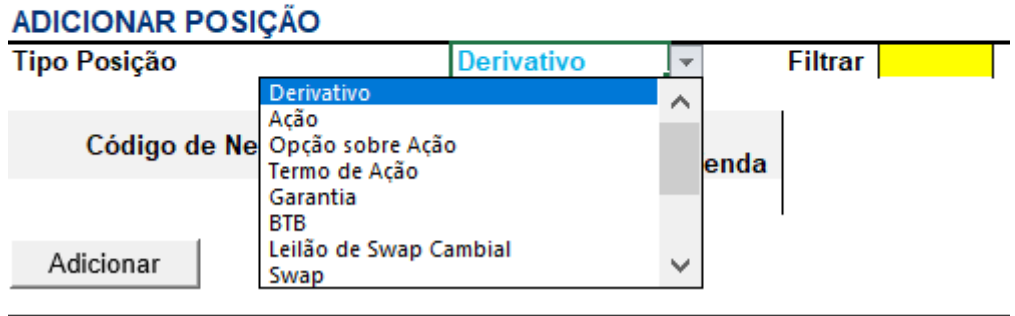

Para cada tipo de ativo inserido, são apresentados os campos para que o usuário informe seu respectivo valor. Em caso de não preenchimento de um determinado campo obrigatório, a planilha exibe uma mensagem informando que faltam campos a serem preenchidos.

Caso o campo seja preenchido indevidamente, o sistema apresenta mensagem de erro de campo inválido. Exemplo: caso um campo seja preenchido com letra.

## $[B]$ <sup>3</sup>

## **MARGIN SIMULATOR**

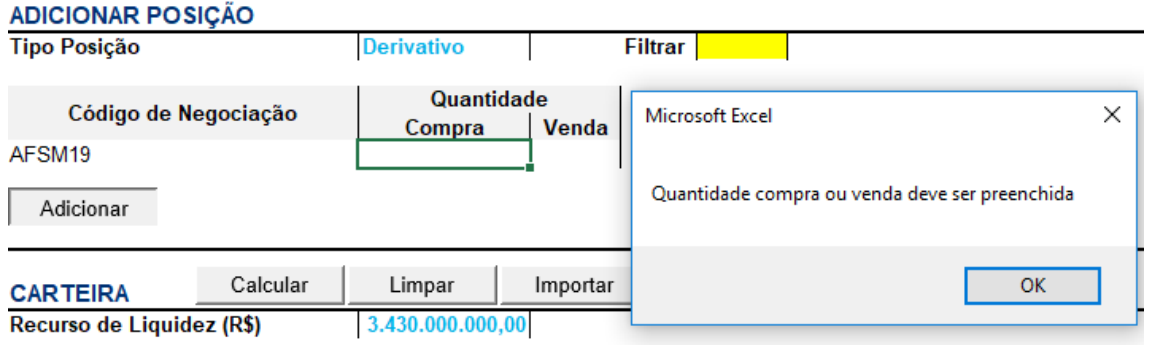

Caso o usuário não preencha o campo de um campo mandatório, o sistema apresenta a seguinte mensagem de erro:

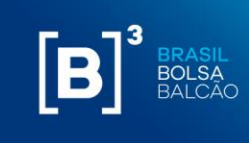

## $[B]$ <sup>3</sup> **MARGIN SIMULATOR**

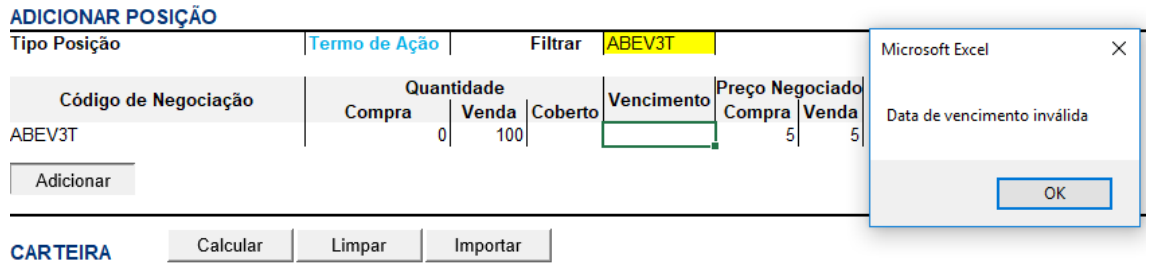

Ao inserir um ativo que tem posição de compra ou venda, o usuário deve inserir o valor no campo específico e o outro campo deve ser preenchido com zero "0" ou ficar em branco. Não é mandatório informar o valor "0" (zero) na ponta que não há posição do ativo, ao deixar o campo em branco, o sistema irá considerar o campo como valor "zero" Ex: ao inserir uma posição vendida de ABEV3T, basta inserir a quantidade de ações no campo "venda", o campo compra pode ser preenchido com zero ou ficar sem preenchimento.

## $[B]$ <sup>3</sup> **MARGIN SIMULATOR**

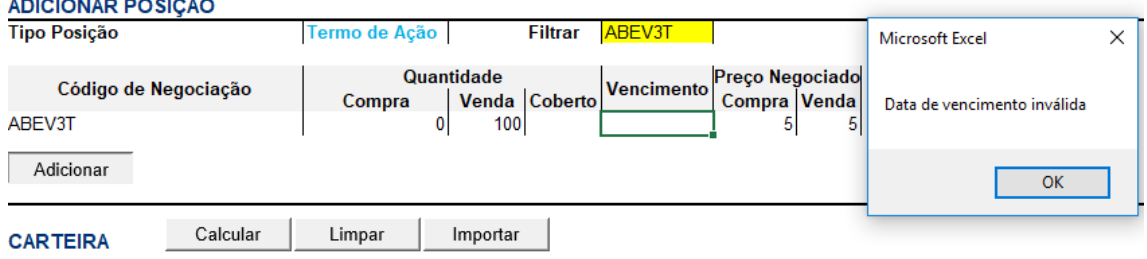

## **6.2 INCLUSÃO DE POSIÇÕES DIRETO NA CARTEIRA A SER SIMULADA**

Ao realizar a inclusão por tipo de posição, o ativo informado vai direto para a carteira uma vez apertado o botão "adicionar".

Outro meio de inclusão seria a inclusão manual de ativos diretamente na carteira. É importante ressaltar que neste caso não há validação dos campos mandatórios pelo sistema como acontece no modelo de inclusão descrito no item acima, portanto, é importante verificar se todos os dados

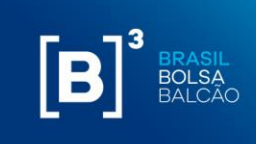

necessários para o cálculo estão corretos – as características desses tipos de ativos, serão descritos no item 12 desse documento.

## **6.3 INCLUSÃO ATRAVÉS DO UPLOAD DO ARQUIVO IMBARQ001**

Através da integração com o arquivo IMBARQ001, é possível fazer a importação de suas posições de final de dia (EoD) e manipular esses dados de acordo com as simulações que se deseja fazer. As informações para contratação do IMBARQ001 estão disponíveis em: [http://www.b3.com.br/pt\\_br/solucoes/plataformas/middle-e-backoffice/imercado/como](http://www.b3.com.br/pt_br/solucoes/plataformas/middle-e-backoffice/imercado/como-contratar/)[contratar/.](http://www.b3.com.br/pt_br/solucoes/plataformas/middle-e-backoffice/imercado/como-contratar/) 

Para fazer o upload do arquivo, deve-se seguir os passos abaixo:

Clique no item "Importar."

# $[B]^{3}$

## **MARGIN SIMULATOR**

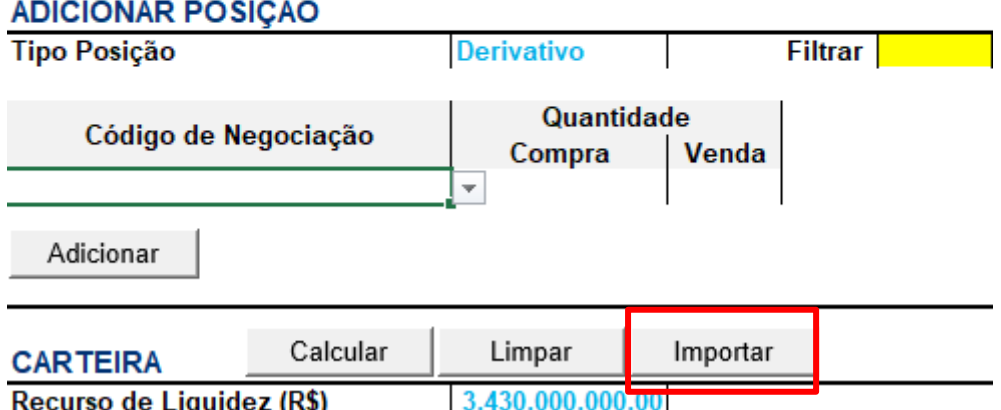

Em seguida, o Excel abrirá uma tela para que você procure e selecione o arquivo desejado. Após selecionado, clique em abrir.

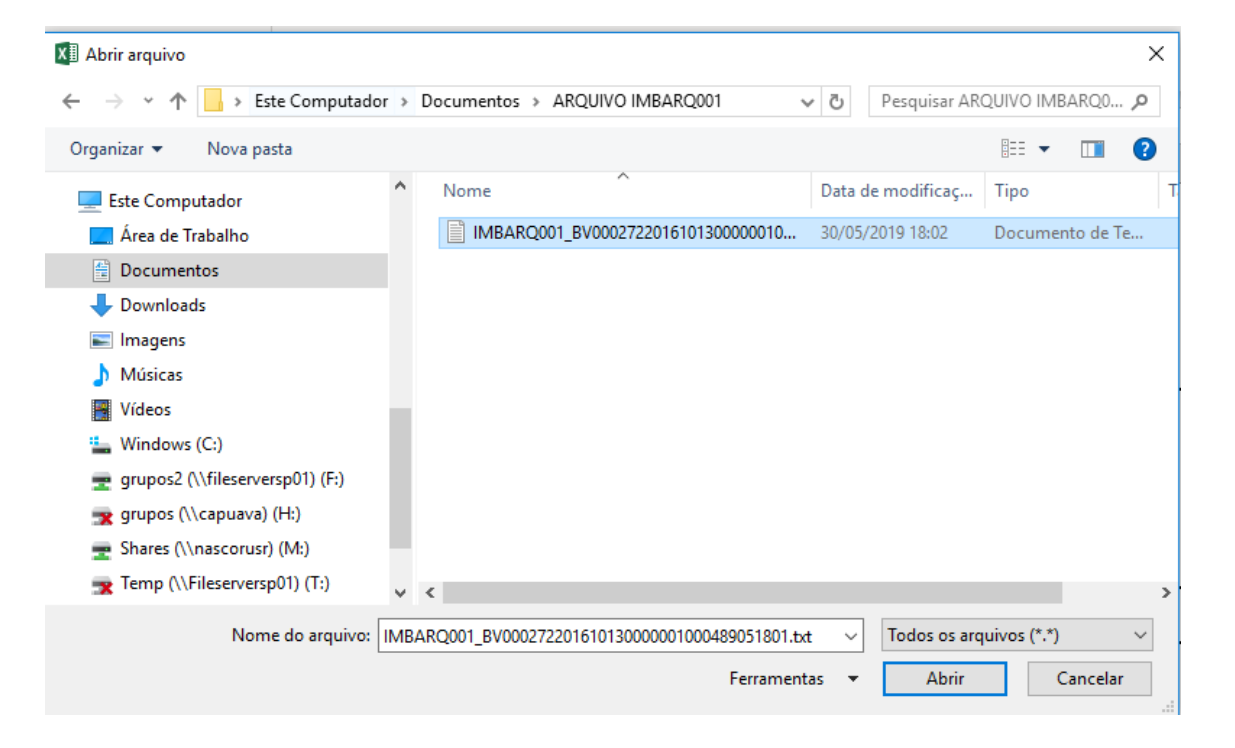

Após clicar em "abrir", as posições das contas serão importadas para a memória do Excel e uma lista de contas e o botão "Carregar" serão exibidos, conforme abaixo:

## $[B]^{3}$

## **MARGIN SIMULATOR**

#### ADICIONAR POSICÃO

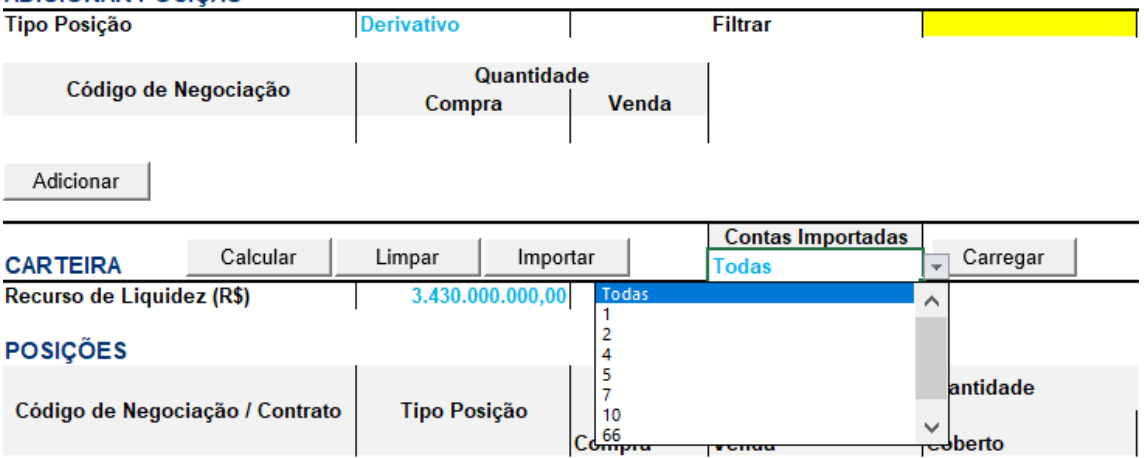

O usuário deverá selecionar a conta desejada e clicar em "Carregar."

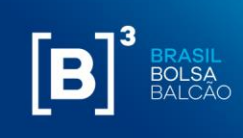

## $[B]^{3}$ **MARGIN SIMULATOR**

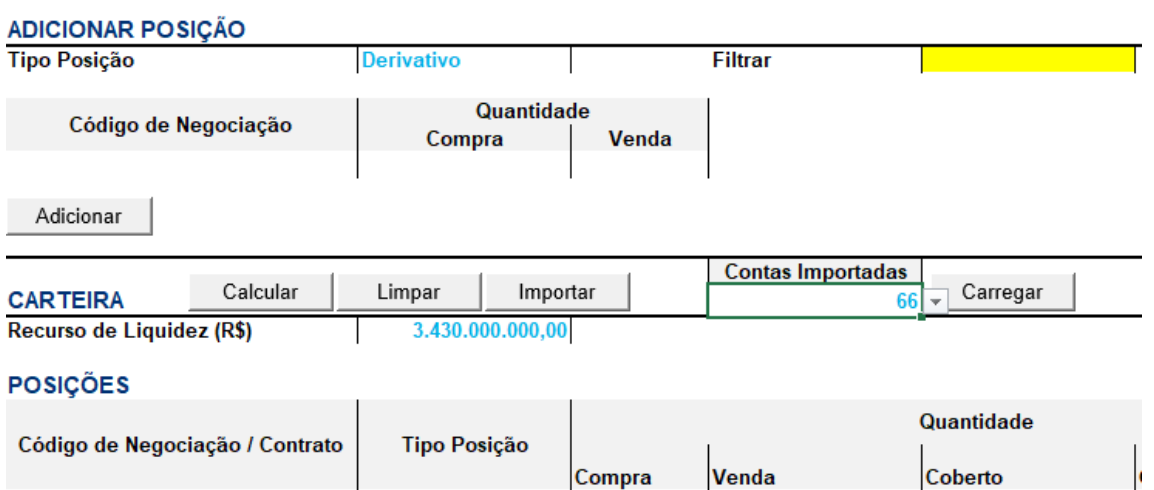

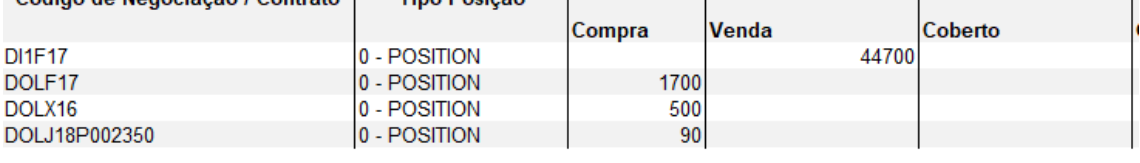

É possível também importar todas as posições de todas as contas contidas no arquivo. Para isso, deve-se selecionar a opção "Todas" e, em seguida, clicar no botão "Carregar."

## **6.3.1 AJUSTES NECESSÁRIOS AO FAZER O UPLOAD DO IMBARQ001**

#### • **Opção Flexível OTC**

Não há valor de rebate, inserir manualmente se houver;

#### • **Swap OTC**

Não há o campo "preço de start," inserir manualmente;

Há somente um campo de taxa de juros, sendo necessário a informação das taxas das duas pontas. Na atual versão, estamos utilizando esse valor de taxa de juros.

#### • **Recompra de ações**

Não há o campo de código de negociação da ação, inserir manualmente.

#### • **Pré-boleta de SCC/SCS**

Não há o campo de código de negociação, inserir manualmente.

## **6.4 SOLICITAÇÃO DA CARTEIRA DE FINAL DE DIA (EOD) E INTRADAY**

Se o cliente está habilitado para a funcionalidade de cópia de carteiras, ao carregar a planilha, será exibido a seguinte tela:

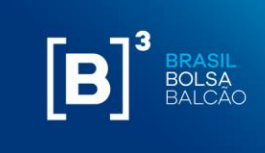

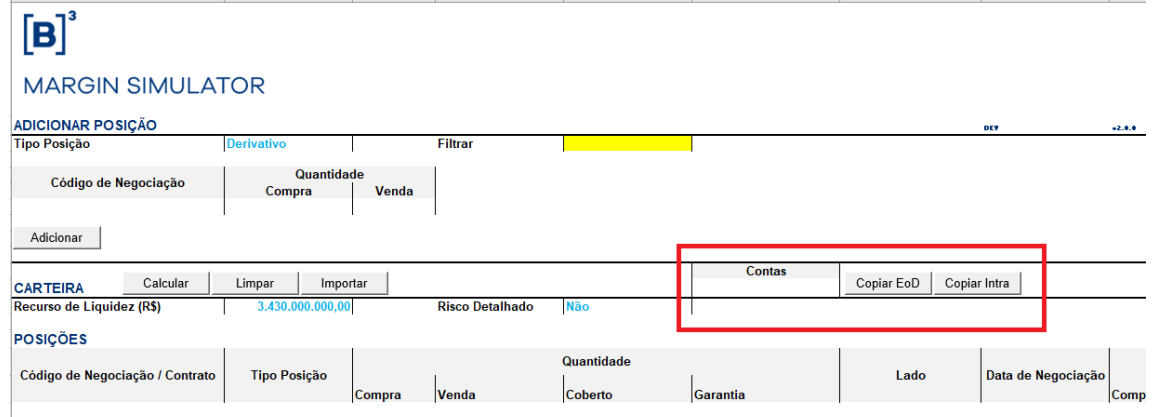

O Combobox "Contas" é uma lista com todas as contas habilitadas do cliente para cópia da carteira.

Ao selecionar uma conta, o cliente tem a opção de copiar a carteira de EoD – "End of Day" (botão Copiar EoD) ou "Intraday" (botão Copiar Intra).

Ao clicar em um dos botões, a carteira será carregada na lista de POSIÇÕES da planilha:

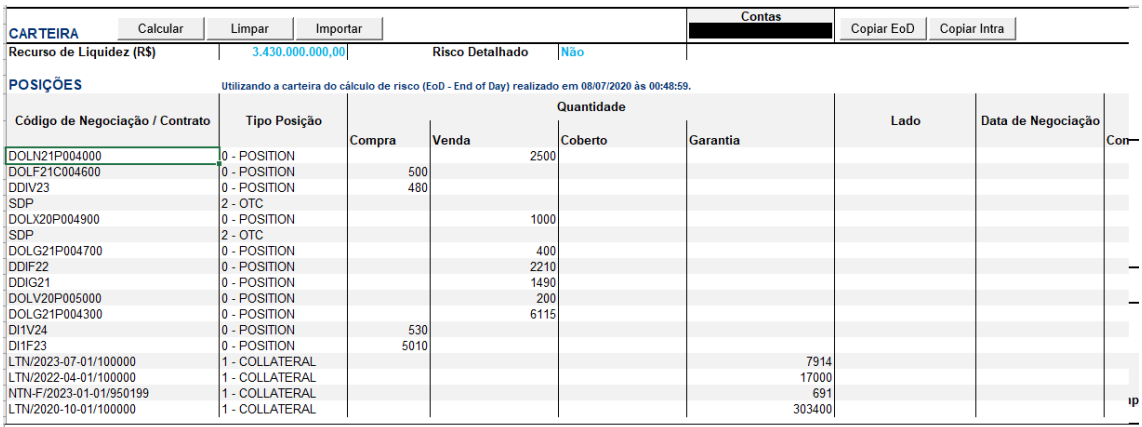

Para alterar uma posição de uma carteira copiada, basta apenas atualizar valor do campo na lista de POSIÇÕES. A alteração será marcada em **amarelo**.

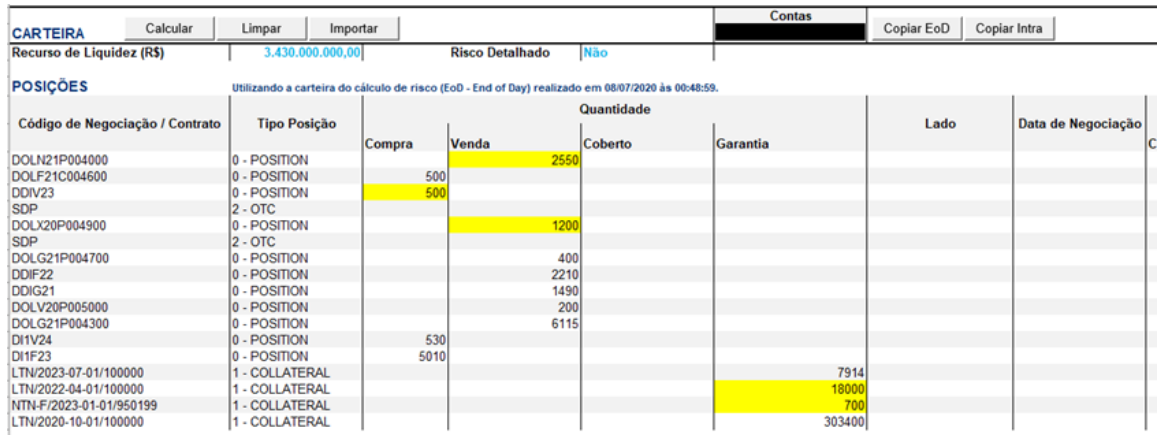

## **6.5 EXCLUINDO ATIVOS**

A exclusão pode ser realizada de 2 maneiras:

#### i. **Excluir todo o portfolio**

Através do botão "Limpar", o sistema exclui todos os ativos previamente inseridos. O usuário deve confirmar a ação requerida conforme descrito abaixo:

# $[B]$ <sup>3</sup>

## **MARGIN SIMULATOR**

## **ADD POSITION**

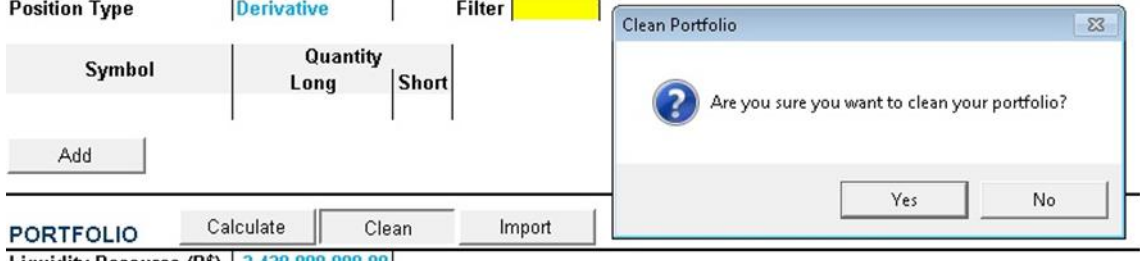

Liquidity Resource (R\$) 3,430,000,000.00

#### **POSITIONS**

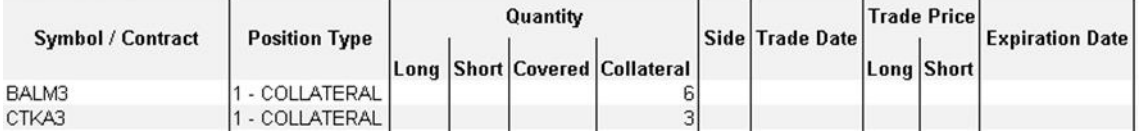

Desta maneira, a carteira fica zerada e disponível para o usuário inserir uma nova posição.

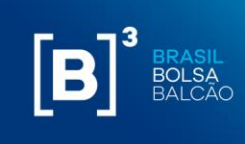

## $[B]^{3}$ **MARGIN SIMULATOR**

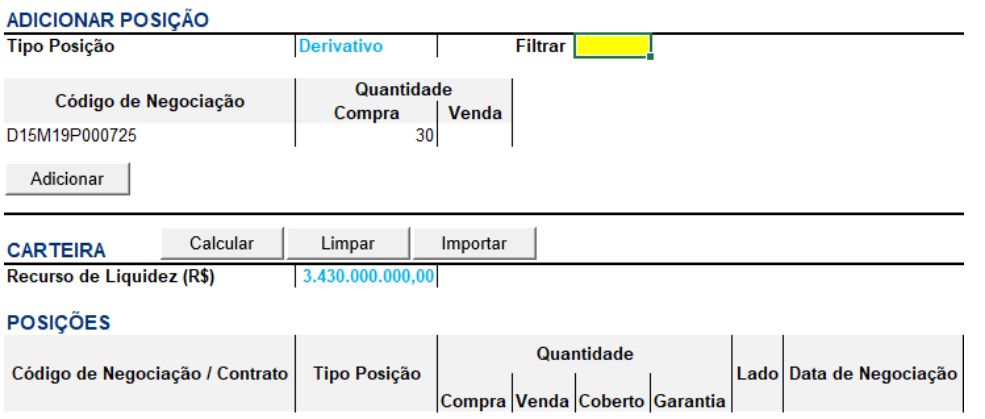

### **ii. Excluindo ativos específicos**

Através da ação padrão do MS Excel, é possível excluir pontualmente um determinado ativo da carteira. Para tanto, basta clicar com o botão direto na linha do ativo que o usuário deseja excluir e clicar na opção "Excluir". Os demais ativos permanecerão na carteira, que pode receber novos ativos para que o usuário execute a simulação desejada.

## $[B]^{3}$

## **MARGIN SIMULATOR**

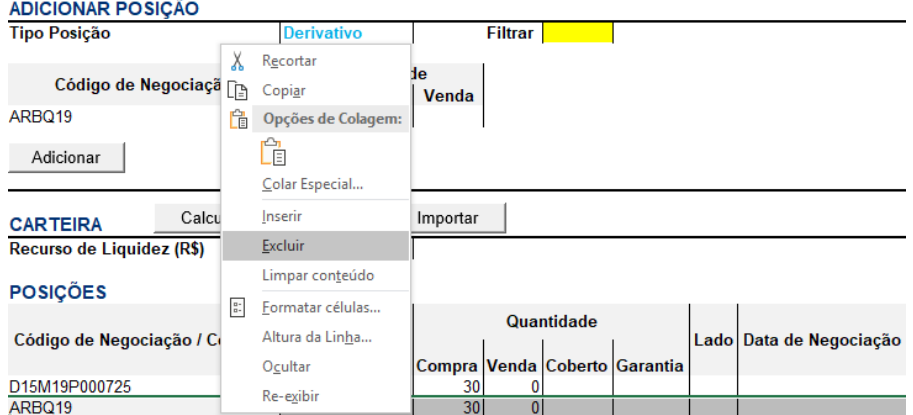

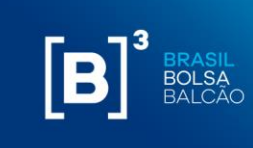

## <span id="page-25-0"></span>**7 ACESSO À CARTEIRAS REAIS**

O simulador disponibiliza a opção de importação de carteiras reais, importadas diretamente do CORE. Para tanto, é necessário solicitar a autorização junto ao PNP ou PN para acesso à carteira. Esse processo dá-se através do sistema CIP, usado também para o iMercado, funcionalidade SiRi (Simulador de Risco). Usuários previamente cadastrados para acesso ao iMercado não conseguem habilitar a funcionalidade SiRi, sendo necessário o cadastramento de um novo usuário da instituição.

### **7.1 COMO ACESSAR O CIP**

#### **7.1.1 ACESSO VIA PERFIL EXTRANET**

O usuário privilegiado da instituição deverá incluir os demais usuários no sistema de Controle de Acessos (CAU) e liberar acesso ao sistema iMercado. O usuário de perfil extranet acessará o Portal através do sistema de Controle de Acessos Unificado – CAU, com login de usuário e senha. O manual de usuário e as características de uso do sistema CAU estão disponíveis no link [www.bvmfnet.com.br.](http://www.bvmfnet.com.br/)

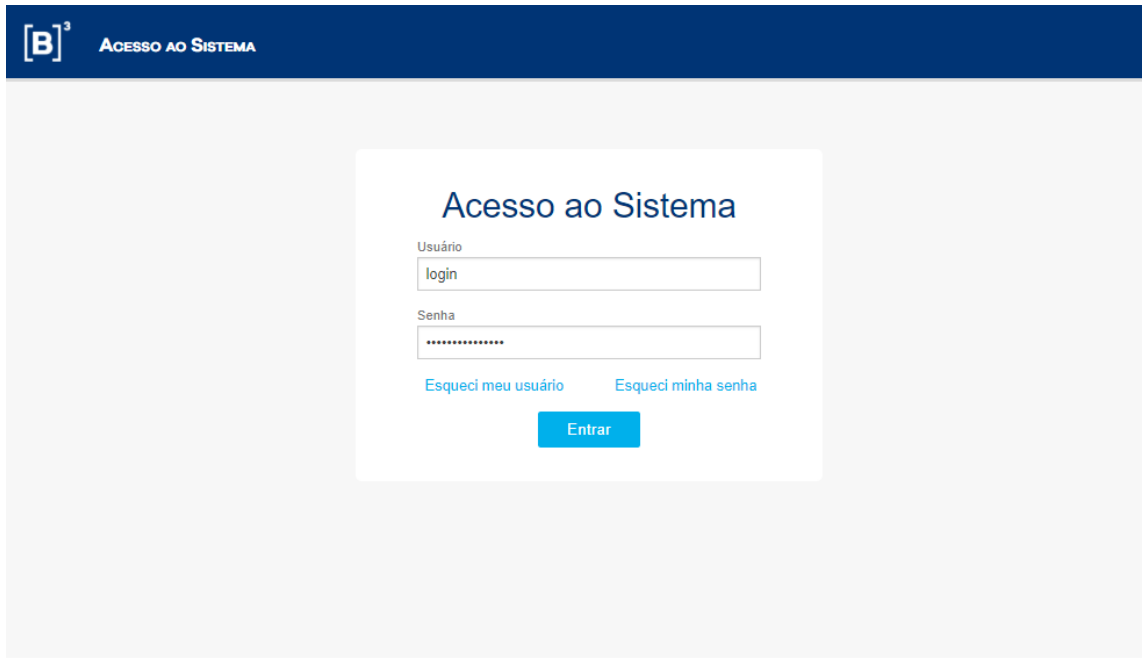

O campo Login deve ser preenchido com o código do usuário fornecido previamente pelo CAU. O campo senha deve ser preenchido com a senha do respectivo código de usuário informado no campo anterior. A senha é do tipo "Case Sensitive", aceita letras maiúsculas, minúsculas, números e caracteres especiais.

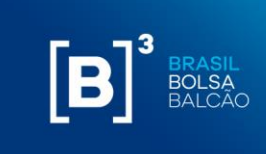

Após validação das informações de login e senha, o usuário será direcionado para a página abaixo, que contempla todos os sistemas disponíveis para acesso:

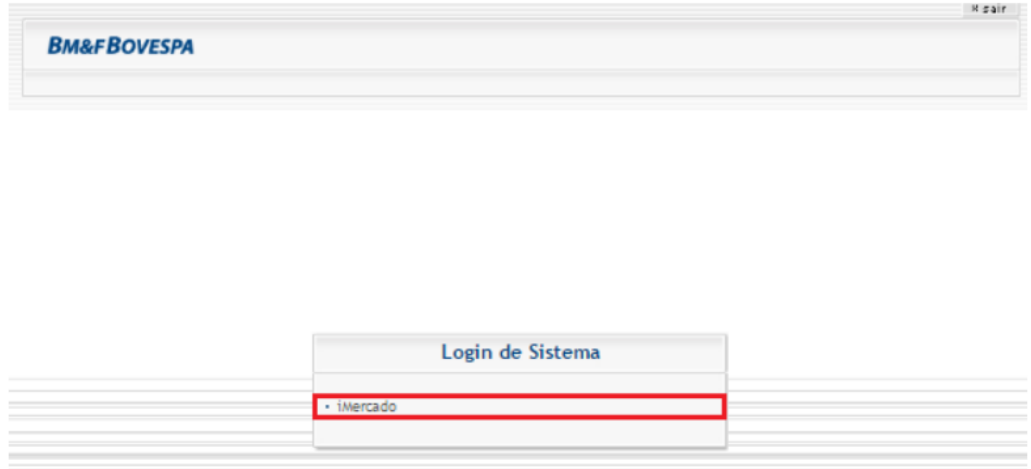

Ao selecionar o sistema iMercado, o usuário será direcionado para a página do CAU que solicita o código do participante e a categoria do participante em que está sendo feito o acesso.

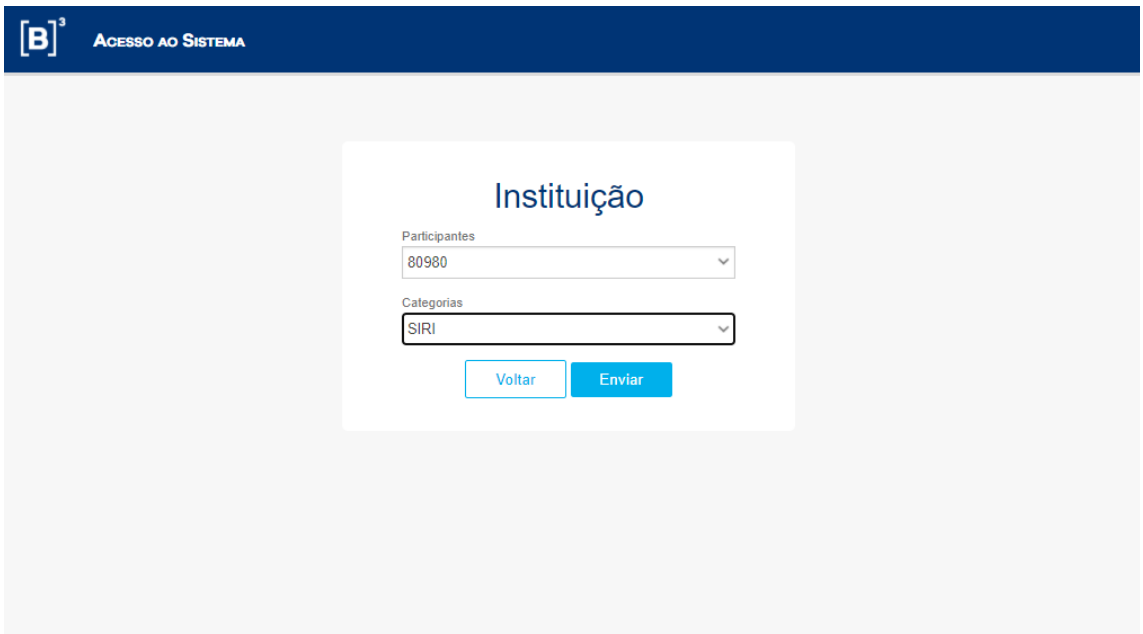

Para acessar o sistema, o usuário logado deverá preencher os campos obrigatórios disponíveis no box Instituição, conforme descrição na tabela 1:

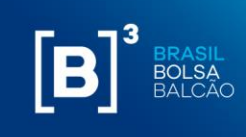

#### Tabela 1 - Campos obrigatórios no box Instituição

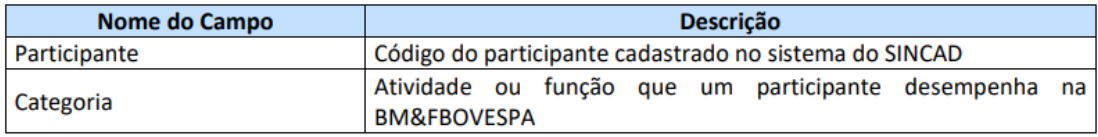

Após validação das informações, o usuário terá acesso ao sistema iMercado, conforme tela abaixo:

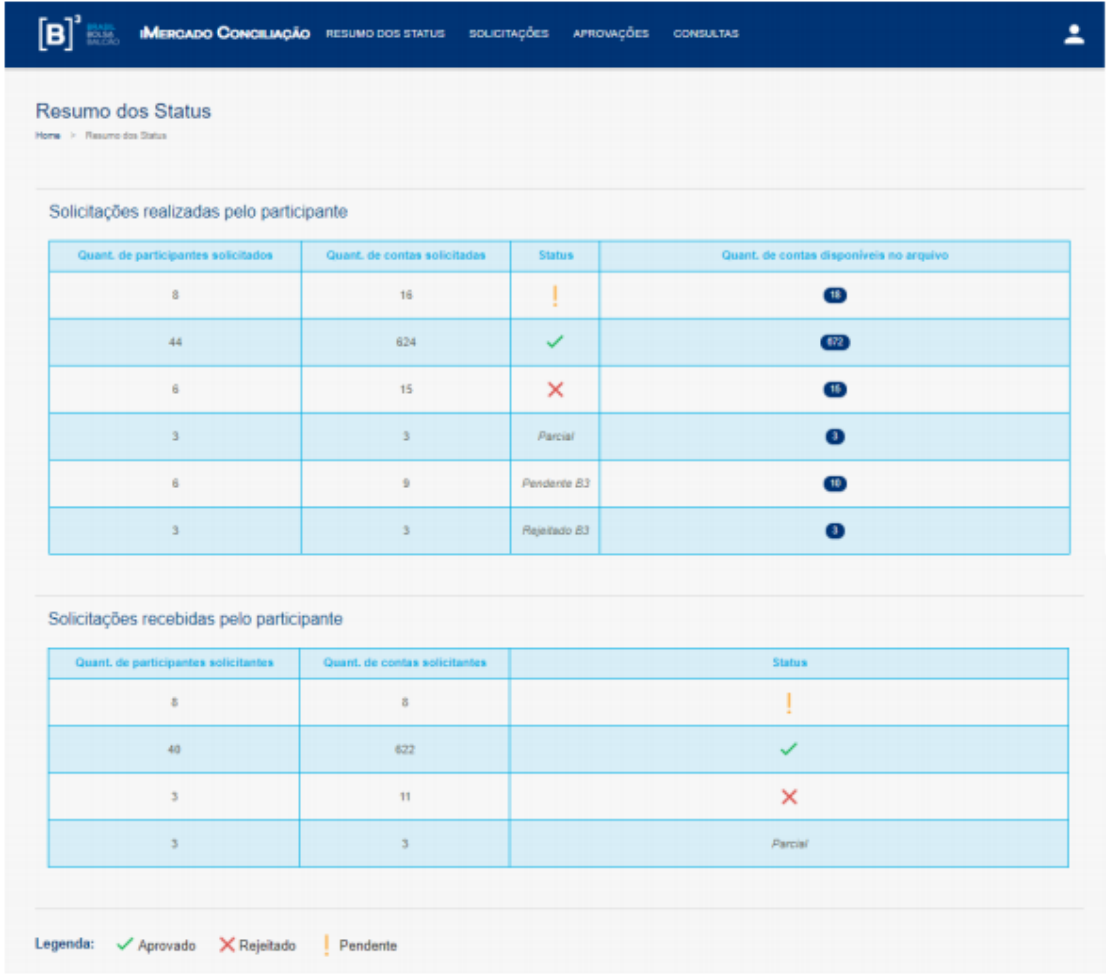

O acesso às funcionalidades do sistema é diferente para cada usuário de acordo com seu cadastro no sistema CAU. Dessa forma, nem todos os menus e telas apresentados neste manual serão visualizados por todos.

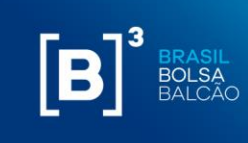

## **7.1.2 ACESSO VIA INTERNET**

O usuário com perfil internet acessará o Portal iMercado na URL definida [\(http://imercado.bmfbovespa.com.br/iMercado](http://imercado.bmfbovespa.com.br/iMercado) ) com seu login e senha e deverá ter instalado o dispositivo de segurança (Token) em seu aparelho celular. O Manual de acesso Segundo Fator de Autenticação será enviado pela área de entrega e serviços aos participantes, via e-mail. A tela abaixo será aberta e os campos "usuário" e "senha" devem ser preenchidos:

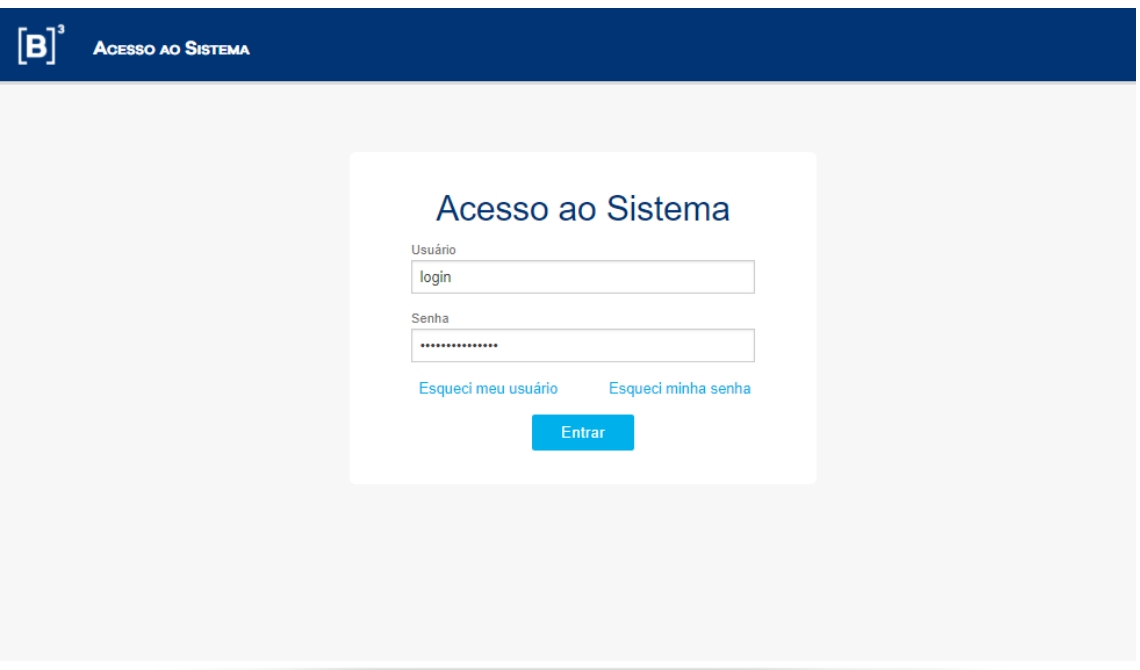

O campo Login deve ser preenchido com o código do usuário fornecido previamente pelo CAU. O campo senha deve ser preenchido com a senha do respectivo código de usuário informado no campo anterior. A senha é do tipo "Case Sensitive", aceita letras maiúsculas, minúsculas, números e caracteres especiais.

Após validação das informações de login e senha, o usuário será direcionado para a página abaixo para inserir o duplo fator de autenticação:

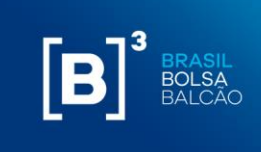

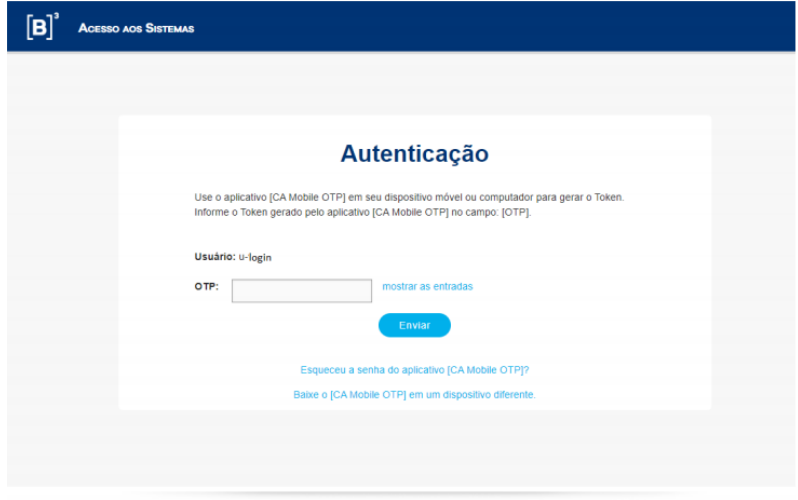

Para acessar o sistema, o usuário logado deverá preencher o dado obrigatório, conforme descrição indicada na tabela 2:

**Tabela 2** – Campos obrigatórios para acesso ao iMercado na tela do segundo fator de autenticação.

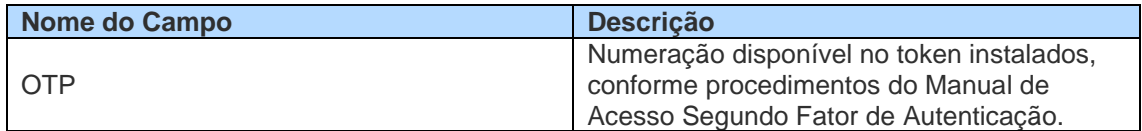

Tendo sido validado o OTP, o usuário deverá selecionar o código da instituição e sua categoria, conforme demonstrado abaixo:

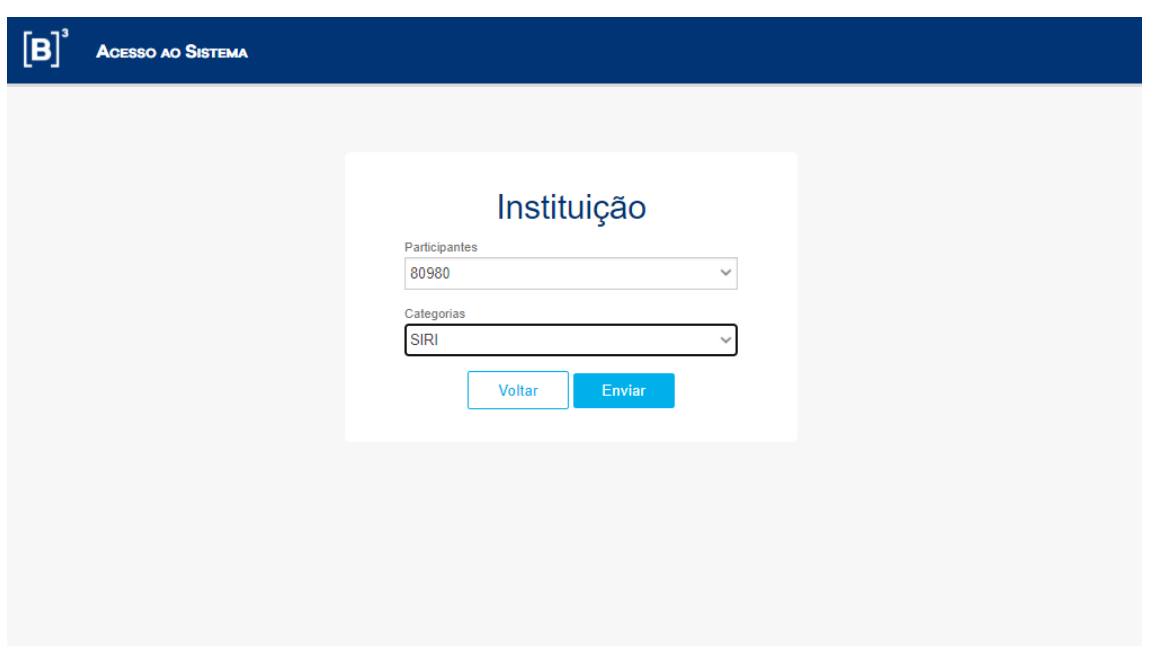

 $\left[\mathbf{B}\right]^{3}$  BRASIL BOLSA

Ao clicar no botão Enviar, a página do sistema iMercado será aberta.

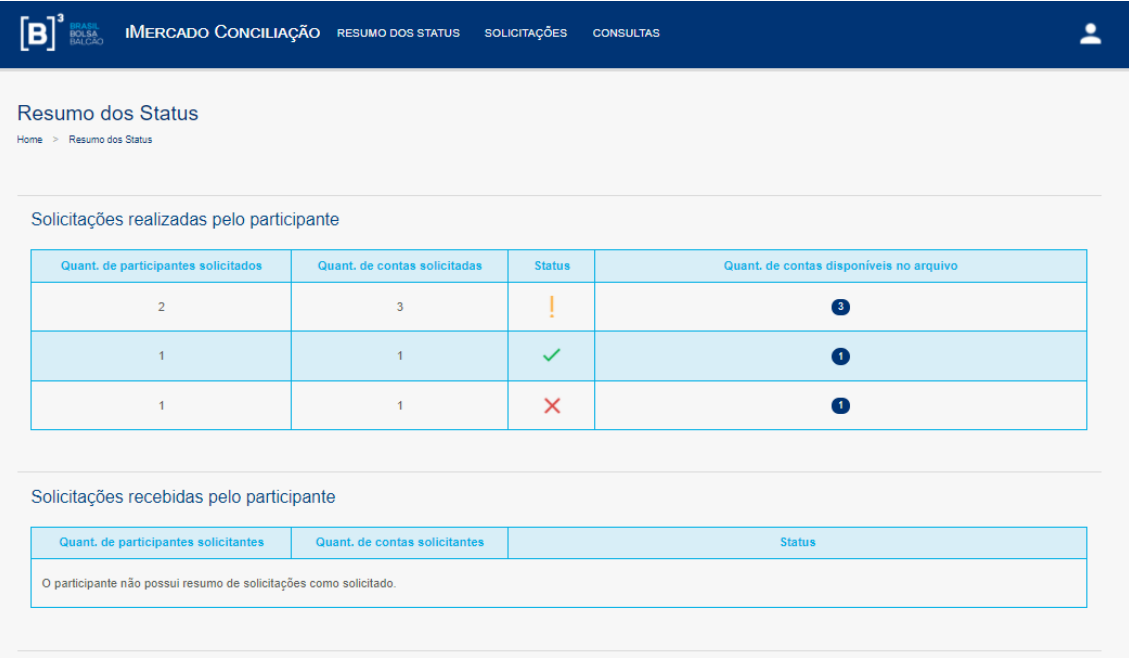

O acesso às funcionalidades do sistema é diferente para cada usuário de acordo com seu cadastro no sistema CAU. Dessa forma, nem todos os menus e telas apresentados neste manual serão visualizados por todos.

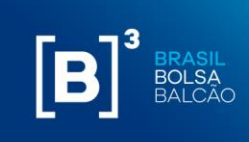

## **7.2 SOLICITAÇÃO DE AUTORIZAÇÃO PARA IMPORTAÇÃO AUTOMATIZADA DE CARTEIRAS (EOD E INTRADAY)**

A solicitação de inclusão é realizada pelos participantes que gostariam de solicitar dados para simulação de Risco para um código de conta específico.

Em todas as solicitações de inclusão devem ser informados:

- Conta do Solicitante;
- Participante Solicitado;
- Conta do Solicitado.

**Passo 1.** No menu principal Solicitações, selecionar a opção Inclusão Manual, Listados.

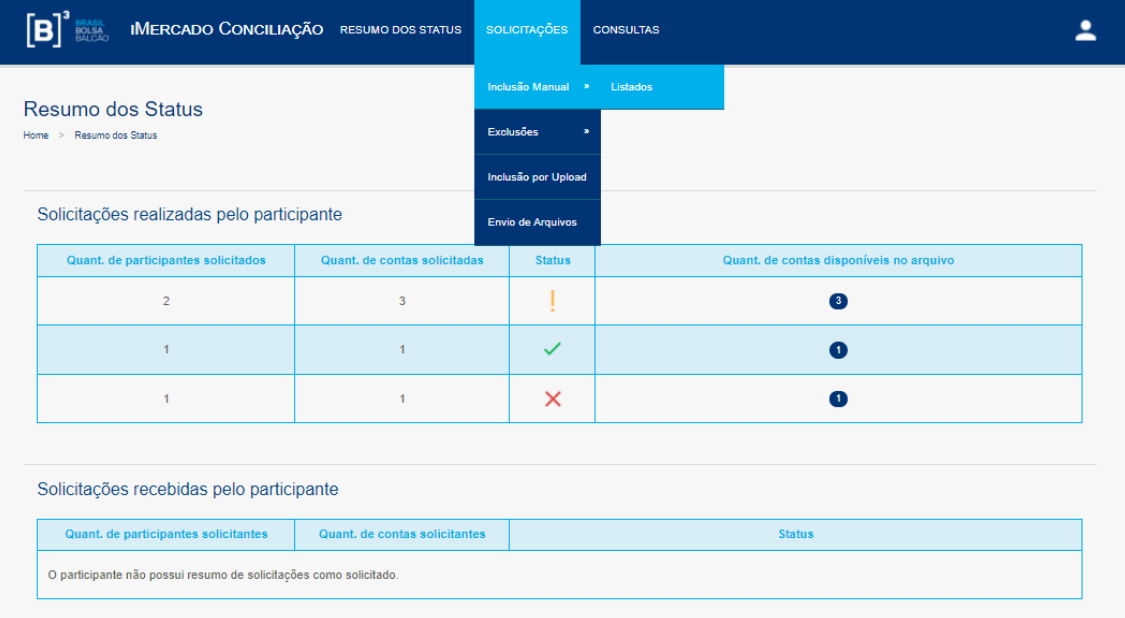

**Passo 2.** Informar os dados solicitados na tela (Participante Solicitado, Conta no Participante Solicitado) e clicar no botão Buscar.

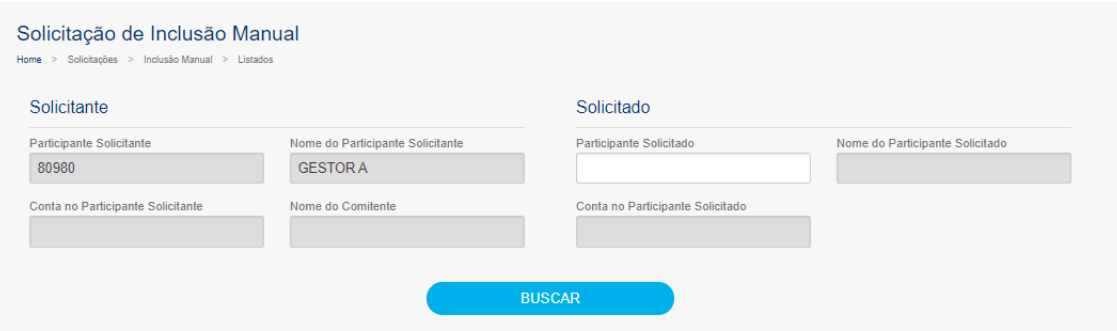

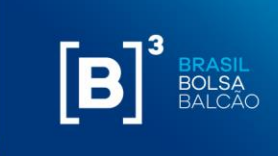

**Passo 3.** Os dados informados serão validados e será apresentada uma mensagem de sucesso (Nova solicitação!).

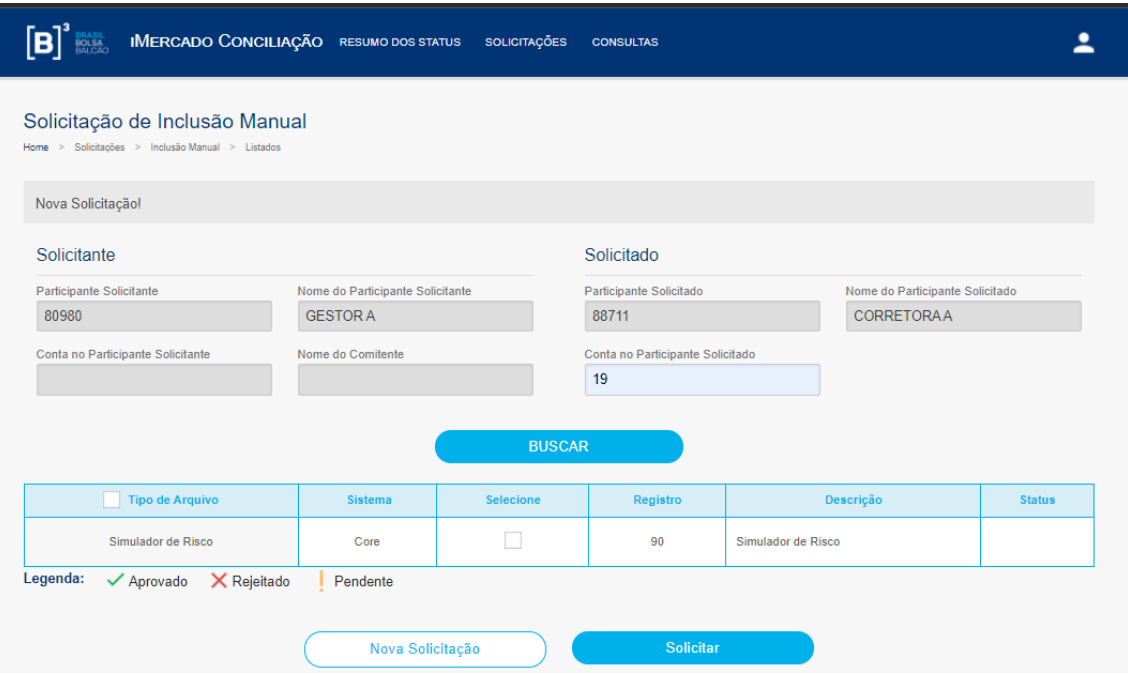

**Passo 4.** Será apresentada uma mensagem de sucesso (Operação realizada com sucesso) e a solicitação ficará com status Pendente de aprovação - **!**.

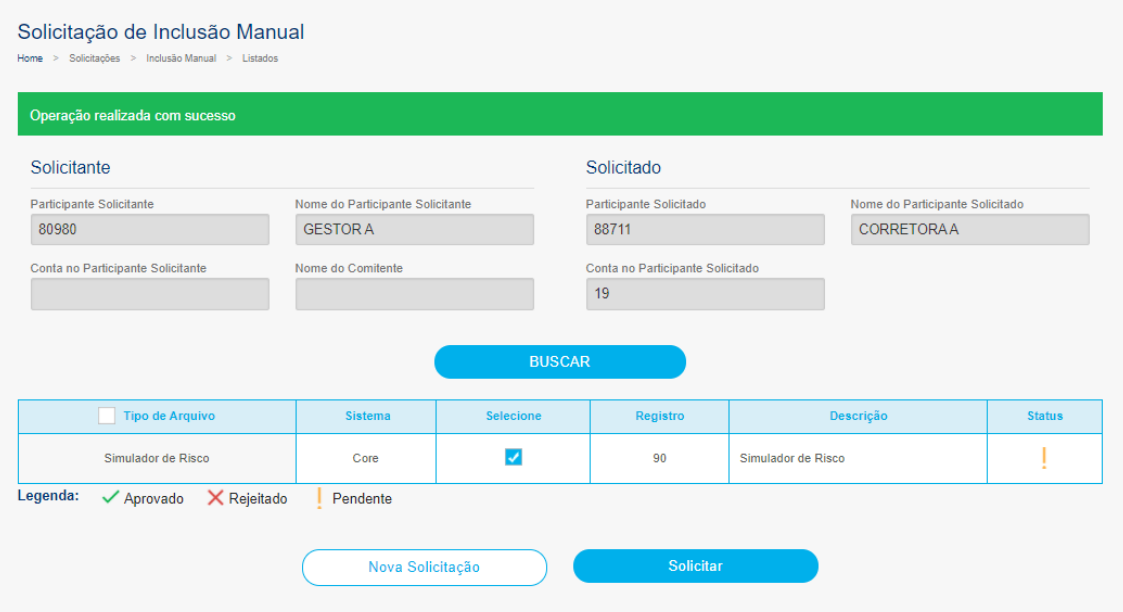

![](_page_33_Picture_1.jpeg)

## **7.3 SOLICITAÇÃO DE EXCLUSÃO**

Em solicitações de exclusão uma a uma devem ser informados:

- Conta do Solicitante;
- Participante Solicitado;
- Conta do Solicitado.

Por meio do submenu Exclusões, os participantes do iMercado podem realizar exclusões de solicitações e informações para simulação de risco feitas anteriormente. As exclusões podem ser feitas de maneira pontual ou para mais de um registro ou informação.

**Passo 1.** No menu principal Solicitações, selecionar a opção Exclusões, Listados.

![](_page_33_Picture_82.jpeg)

**Passo 2.** Informar os dados solicitados na tela (Participante Solicitado, Conta no Participante Solicitado) e clicar no botão Buscar.

**Passo 3.** Selecionar "Sim" para confirmar a exclusão dos registros para a conta.

![](_page_34_Picture_49.jpeg)

**B**<sup>3</sup> BRASIL

**Passo 4.** Será apresentada uma mensagem de sucesso (Exclusão realizada com sucesso)

![](_page_34_Picture_50.jpeg)

## **7.4 APROVAÇÃO DE SOLICITAÇÃO DE INCLUSÃO**

Por meio da opção Participante do menu Aprovações, o participante solicitado será capaz de aprovar/rejeitar as solicitações feitas pelo participante solicitante.

**Passo 1**. No menu principal Aprovações, selecionar a opção Participante.

![](_page_35_Picture_1.jpeg)

![](_page_35_Picture_60.jpeg)

A tabela abaixo contempla as categorias dos participantes que poderão ter acesso ao menu Solicitações:

![](_page_35_Picture_61.jpeg)

**Passo 2**. As solicitações recebidas aparecerão com seus respectivos dados e status, e o Participante Solicitado poderá aprovar ou reprovar as solicitações recebidas.

![](_page_36_Picture_47.jpeg)

**B**<br>B<br>B<br>BALCÃO

**Passo 3**: Para aprovar ou reprovar todos os registros de uma solicitação, o Participante Solicitado deve selecionar a Checkbox das colunas Aprovar ou Rejeitar conforme desejar.

Antes:

![](_page_36_Picture_48.jpeg)

Depois:

![](_page_36_Picture_49.jpeg)

ou

![](_page_36_Picture_50.jpeg)

![](_page_37_Picture_1.jpeg)

### <span id="page-37-0"></span>**8 RECURSO DE LIQUIDEZ**

Valor utilizado baseado nas linhas de liquidez das posições da carteira para cobrir perdas transitórias no processo de encerramento de carteira originadas pelo risco de principal. Para esse campo é definido um valor máximo conforme descrito no campo B13 da planilha. O usuário pode alterar esse valor, desde que seja menor que o valor máximo pré-determinado.

![](_page_38_Picture_1.jpeg)

## <span id="page-38-0"></span>**9 ENVIANDO UM PORTFOLIO PARA CÁLCULO DE MARGEM**

Após incluir os ativos que deseja enviar para cálculo de margem, clique em "calcular".

## $[\mathbf{B}]^{^3}$

ARBQ19

AUDN19 B3SAOM19

## **MARGIN SIMULATOR**

![](_page_38_Picture_70.jpeg)

30  $rac{20}{15}$   $|0|$ 

 $\begin{bmatrix} 0 \\ 0 \end{bmatrix}$ 

Em seguida, o Excel abrirá uma nova aba chamada "marginSimulatorStatus."

0 - POSITION

0 - POSITION

0 - POSITION

![](_page_39_Picture_1.jpeg)

![](_page_39_Picture_2.jpeg)

O usuário deve clicar em "Verificar Status" para que o resultado da simulação fique disponível, conforme abaixo.

# $[B]^{3}$

## **MARGIN SIMULATOR**

![](_page_39_Picture_62.jpeg)

Ao clicar em "abrir resultado," outra aba será criada com o resultado da simulação.

Essa função permite que após o envio de uma simulação para cálculo, mesmo que o sistema ainda esteja processando o portfólio anterior, o usuário consiga solicitar novas simulações e obter o resultado sem a necessidade de aguardar o término da primeira requisição.

![](_page_40_Picture_1.jpeg)

R\$

 $0,00$  $0,00$ 

R\$

467.734,18

## $[B]^{3}$ **MARGIN SIMULATOR Cálculos Iniciais** Risco das Posições (A) Valor das Garantias Depositadas (B) Recurso de Liquidez Utilizado (C) Saldo de Garantias Após Procedimentos Adicionais Todas as Posições da Carteira (D)

![](_page_40_Picture_75.jpeg)

![](_page_40_Picture_76.jpeg)

## **9.1 SIMULAÇÃO COM ERRO**

Ao solicitar uma simulação, o MS Excel abrirá uma nova aba chamada "marginSimulatorStatus", o sistema irá disponibilizar o link para abrir o resultado conforme descrito no item anterior, mas também pode apresentar o status "erro" caso houver algum tipo de inconsistência com as informações inseridas na carteira:

![](_page_41_Picture_1.jpeg)

![](_page_41_Figure_2.jpeg)

Ao clicar no link "Ver Erro" o sistema irá mostrar a descrição dos ativos que apresentaram algum tipo de erro na simulação proposta, conforme imagem abaixo:

![](_page_41_Picture_4.jpeg)

**Importante:** Simulações com erro não serão contabilizadas para tarifação. Ao clicar no link o sistema informará qual (ou quais) ativos apresentaram erro para que o usuário ajuste a carteira e faça a simulação novamente.

![](_page_42_Picture_1.jpeg)

#### <span id="page-42-0"></span>**10 RESULTADO DAS SIMULAÇÕES**

#### **10.1 RESULTADO DA SIMULAÇÃO DA CHAMADA DE MARGEM**

Após clicar no botão "calcular", o sistema irá processar o cálculo e gerar a seguinte tela de resultado:

![](_page_42_Picture_128.jpeg)

Erro EMBPPM19 is not ok;

Abaixo a descrição de cada campo:

- **Risco das Posições (A):** Risco calculado de todas as posições excluindo-se o valor de garantias depositado;
- **Valor das Garantias Depositadas (B):** Valor de todas as garantias depositadas na carteira;
- **Recurso de Liquidez Utilizado (C):** Valor utilizado baseado nas linhas de liquidez das posições da carteira para cobrir perdas transitórias no processo de encerramento de carteira originadas pelo risco de principal;
- **Todas as Posições da Carteira (D):** Risco com todas as posições;
- **Exclusão de Posições de Entrega de Ativos no Dia (E):** Risco com todas as posições, exceto as liquidações do dia;
- **Exclusão de Posições de Derivativos Vincendos (F):** Risco com todas as posições, exceto os vencimentos curtos;
- **Exclusão de Ambos os Tipos de Posições Acima (G):** Risco com todas as posições, exceto as sub-carteiras 1 e 2:

![](_page_43_Picture_1.jpeg)

• **Recurso de Liquidez Potencial:** Valor que a carteira adicionada poderia tomar de risco sem a necessidade de aporte de garantias devido a fluxos positivos no processo de encerramento de carteira, ainda considerando os ativos elegíveis.

## **10.2 RESULTADO DA SIMULAÇÃO DA CHAMADA DE MARGEM COM FLUXO DE ENCERRAMENTO DE POSIÇÃO (CLOSEOUT).**

Após realizar a criação do portfólio a ser simulado, o usuário deve selecionar na opção "Sim" na função "Risco Detalhado." Em seguida, clique em calcular.

![](_page_43_Picture_131.jpeg)

O resultado da simulação apresentará as características descritas abaixo:

• **Margens Consolidadas:** Apresentará dentro do fluxo de encerramento os valores financeiros de garantias e posições acumulados no período de D+1 até D+10, isto é, o saldo acumulado consistirá no resultado da equação Garantias + Posições = Saldo Acumulado.

Na apresentação, o valor do saldo acumulado é apresentado até o último dia de encerramento. Segue um exemplo abaixo desta informação apresentada na ferramenta:

![](_page_43_Picture_132.jpeg)

• **Posições/Garantias:** Apresentará o fluxo de caixa do encerramento, segmentado por tipo de posição, do portfólio simulado. Segue um exemplo abaixo desta informação apresentada na ferramenta:

![](_page_43_Picture_133.jpeg)

Os tipos de posição que podem ser apresentados são:

## **Posições:**

- − Ação
- − Reversão de Ação

## **MANUAL OPERACIONAL MARGIN E RISK SIMULATOR**

![](_page_44_Picture_1.jpeg)

- − Opção sobre Ação (Call)
- − Opção sobre Ação (Put)
- − Termo de Ação
- − Debênture
- − Futuro Agropecuário
- − Futuro Financeiro
- − Futuro sobre Ação
- − Futuro de Energia
- − Opçao sobre Futuro Agropecuário
- − Opção sobre Ativo Financeiro
- − Opção sobre Futuro Financeiro
- − Swap Cambial
- − BTB de Ação Doador
- − BTB de Ação Tomador
- − BTB de Ação Falha
- − BTB de Ação Evento Corporativo
- − Termo de Ouro
- − OTC Swap
- − OTC Opção Flexível (Call)
- − OTC Opção Flexível (Put)
- − OTC Termo

### **Garantias:**

- − Título Público Federal
- − Título Internacional
- − Ação
- − Real
- − Dólar
- − FIC
- − Ouro
- − ADR

![](_page_45_Picture_1.jpeg)

## <span id="page-45-0"></span>**11 EXTRATO DE UTILIZAÇÃO**

Ao abrir o add-in do Simulador no Excel, a aba "SimulatorReport" estará disponível para que seja feita a consulta do extrato de utilização mensal do participante.

Após informar o mês e o ano que se deseja consultar, basta clicar no botão "Calcular" e os resultados serão exibidos conforme abaixo:

## $[B]$ <sup>3</sup> **MARGIN SIMULATOR**

![](_page_45_Figure_6.jpeg)

No Resumo, os campos são descritos conforme abaixo:

- *Tipo*: Agrupa os tipos de instrumentos que compõem a carteira conforme abaixo.
	- o Sem OTC: Todos os ativos listados;
	- o Com OTC: Swaps, opções flexíveis e NDFs.
- *Quantidade:* Informa a quantidade de simulações realizadas na faixa descrita.
- *Faixa*: Descreve em qual das faixas da Tabela de Preços, apresentada na Política Comercial, a carteira se enquadra.
	- o Faixa 1: De 1 a 20 posições;
	- o Faixa 2: 21 a 200 posições;
	- o Faixa 3: 201 a 1.000 posições;
	- o Faixa 4: acima de 1.000 posições.

![](_page_46_Picture_1.jpeg)

### <span id="page-46-0"></span>**12 TIPOS DE INSTRUMENTOS**

## **12.1 DERIVATIVOS**

Posições de derivativos são representadas por ativos dos seguintes segmentos:

Agribusiness: futuros e futuros de opções;

*Agribusiness: future and options future;*

Financeiro: futuros, opções à vista, opções de futuros;

*Finacial: future, options spot, options future and foward;*

Metais: opções à vista e termo.

*Metal: options spot and forward.*

![](_page_46_Picture_107.jpeg)

## $[B]^{3}$ **MARGIN SIMULATOR**

![](_page_46_Picture_13.jpeg)

![](_page_47_Picture_1.jpeg)

## **12.2 OPÇÃO SOBRE AÇÃO**

Posições de opção sobre ação são representadas por ativos do segmento:

Derivativo de ação: Opção de compra e Opção de Venda.

*Equity derivative: Equity call and equity put*

![](_page_47_Picture_119.jpeg)

## $[B]^{3}$ **MARGIN SIMULATOR**

![](_page_47_Picture_120.jpeg)

## **12.3 LEILÃO DE SWAP CAMBIAL (PRÉ BOLETA)**

Currency Swap positions will be represented for securities of the following segments:

- Financeiro: Termo
- *Financial: Forward*

**Parâmetros Observações**

![](_page_48_Picture_1.jpeg)

![](_page_48_Picture_133.jpeg)

# $[B]<sup>3</sup>$

## **MARGIN SIMULATOR**

## **ADICIONAR POSIÇÃO**

![](_page_48_Picture_134.jpeg)

## **12.4 POSIÇÃO À VISTA EQUITY**

Posições à vista são representadas por ativos dos seguintes segmentos:

- *Posição à vista: ETF (mercado primário) e Dinheiro;*
- *Equity Cash: ETF primary and cash*

![](_page_48_Picture_135.jpeg)

![](_page_49_Picture_1.jpeg)

![](_page_49_Picture_133.jpeg)

## $[B]^{3}$ **MARGIN SIMULATOR**

#### **ADICIONAR POSIÇÃO**

![](_page_49_Picture_134.jpeg)

Adicionar

## **12.5 EQUITY FORWARD**

Posições de termo de ação são representadas por ativos do segmento:

- Derivativo de ação: ação a termo
- Equity Derivative: Equity forward

![](_page_49_Picture_135.jpeg)

![](_page_50_Picture_1.jpeg)

![](_page_50_Picture_113.jpeg)

# $\boxed{\mathbf{B}^{\mathsf{B}}}$

## **MARGIN SIMULATOR**

## **ADICIONAR POSICÃO**

![](_page_50_Picture_114.jpeg)

## **12.6 NDF**

Posições de termo NDF são representadas por ativos do segmento:

- Balcão: termo, opções flexíveis de venda e opções flexíveis de compra;
- OTC: forward, flexible put option and flexible call option;

![](_page_50_Picture_115.jpeg)

![](_page_51_Picture_1.jpeg)

![](_page_51_Picture_118.jpeg)

## $\left[\textbf{B}\right]^{^3}$ **MARGIN SIMULATOR**

![](_page_51_Picture_119.jpeg)

## **12.7 OPÇÃO FLEXÍVEL**

Posições de opções flexíveis são representadas por ativos do segmento:

- Balcão: opções flexíveis de venda e opções flexíveis de compra;
- OTC: flexible put option and flexible call option;

![](_page_51_Picture_120.jpeg)

![](_page_52_Picture_1.jpeg)

![](_page_52_Picture_155.jpeg)

Caso o usuário defina alguma barreira, também é necessário preencher os campos de Knock-in, Knock-out, barreira limite e valor do rebate.

Esses valores só devem ser preenchidos, caso sejam características do contrato.

![](_page_52_Figure_5.jpeg)

## **12.8 SWAP**

Posições de opções flexíveis são representadas por ativos do segmento:

**Po Ativa**

**Po Passiva**

![](_page_53_Picture_1.jpeg)

- *Balcão: swap;*
- *OTC: swap;*

![](_page_53_Picture_159.jpeg)

![](_page_53_Figure_5.jpeg)

## **12.9 BTB – EMPRÉSTIMO DE ATIVOS**

Posições de empréstimo de títulos são representadas por ativos do segmento:

![](_page_54_Picture_1.jpeg)

- Balcão Empréstimo de ativos: BTB;
- OTC traded securities lending: BTB;

![](_page_54_Picture_145.jpeg)

![](_page_54_Picture_146.jpeg)

![](_page_55_Picture_1.jpeg)

#### **12.10 GARANTIA**

Posições de empréstimo de títulos são representadas por ativos do segmento:

- Posição à vista: dinheiro;
- Equity cash: cash;
- Financeiro: à vista;
- Financial: spot;
- Metais: à vista:
- Metal: spot;
- Títulos Públicos: termo;
- Gov. Bonds: forward;;

![](_page_55_Picture_131.jpeg)

## $[B]^{3}$ **SIMULADOR DE RISCO CORE**

![](_page_55_Picture_132.jpeg)

## **12.11 EVENTO CORPORATIVO DE BTB**

Ao inserir uma posição de BTB cujo ativo-objeto sofreu evento corporativo, o usuário deve inserir normalmente a posição de BTB e, adicionalmente, inserir a quantidade e vencimento do ativoobjeto que sofreu o evento através do tipo de posição "Evento Corporativo de BTB".

O usuário deve preencher os campos conforme especificação abaixo:

![](_page_56_Picture_1.jpeg)

![](_page_56_Picture_138.jpeg)

# $[B]^{3}$

## **MARGIN SIMULATOR**

![](_page_56_Picture_139.jpeg)

## **12.12 TERMO DE OURO**

Para inserir uma posição de Termo de Ouro no simulador, o usuário deve selecionar a opção "termo de Ouro" no campo "Tipo Posição" do simulador. Em seguida, o usuário deve preencher os campos conforme especificação abaixo:

![](_page_56_Picture_140.jpeg)

![](_page_57_Picture_1.jpeg)

![](_page_57_Picture_140.jpeg)

## $[\mathbf{B}]^{^3}$

## **MARGIN SIMULATOR**

![](_page_57_Picture_141.jpeg)

## **12.13 RECOMPRA DE AÇÃO**

Para inserir uma posição de recompra no simulador, o usuário deve selecionar a opção "Recompra de Ação" no campo "Tipo Posição" do simulador. Em seguida, o usuário deve preencher os campos conforme especificação abaixo:

![](_page_57_Picture_142.jpeg)

![](_page_58_Picture_1.jpeg)

![](_page_58_Figure_2.jpeg)

## **12.14 OUTROS**

Para a simulação de garantias (Carta de fiança ou CDB), não há uma opção específica. Estes tipos de colaterais podem ser simulados a partir da opção de EQUITY CASH, informando o valor da garantia.

![](_page_59_Picture_1.jpeg)

## <span id="page-59-0"></span>**13 SOLICITAÇÕES DE AJUSTE E MELHORIAS NA FERRAMENTA**

Qualquer tipo de ajuste na ferramenta ou sugestões de melhorias para o produto podem ser encaminhadas para o e-mail [riskservices@b3.com.br.](mailto:riskservices@b3.com.br)

![](_page_60_Picture_1.jpeg)

## <span id="page-60-0"></span>**14 SUPORTE**

- − O suporte técnico de tecnologia ao Margin Simulator poderá ser solicitado ao SAT (Suporte de Tecnologia), pelo telefone (11) 2565-5120 ou pelo e-mai[l sat@b3.com.br;](mailto:sat@b3.com.br)
- − Demais dúvidas sobre a ferramenta deverão ser direcionadas à equipe de Operações de Administração de Risco, pelo telefone (11) 2565-5031, opção URA 3 – 1, ou pelo email [risco@b3.com.br;](mailto:risco@b3.com.br)
- Esclarecimentos adicionais sobre o Risk Services poderão ser obtidos com a Superintendência de Produtos de Front e Middle, pelo telefone (11) 2565-5996 ou pelo e-mail [riskservices@b3.com.br.](mailto:riskservices@b3.com.br)

![](_page_61_Picture_0.jpeg)

## **B3.COM.BR**